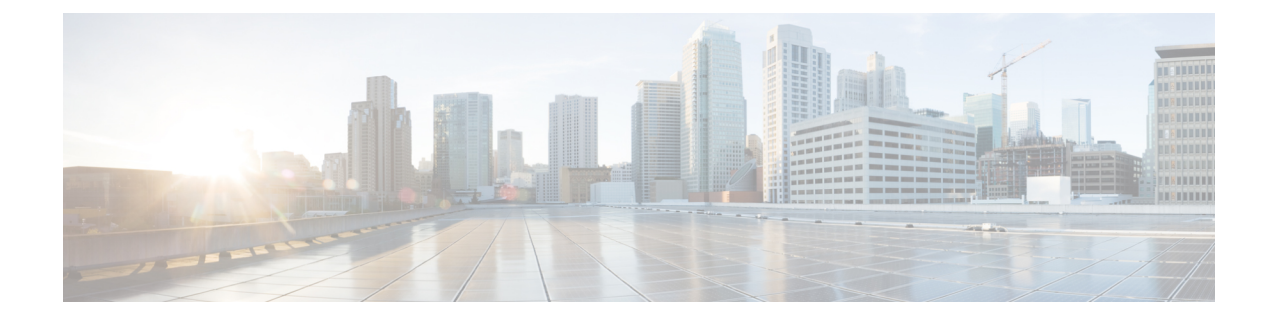

# ユーザー権限とデバイス アクセス

- ユーザー インターフェイス、ユーザー タイプ、およびそれらの間の遷移 (1 ページ)
- Cisco EPN Manager Web GUI のルートへのアクセスの有効化および無効化 (5ページ)
- ユーザーが実行できるタスク Web インターフェイスの制御 (6 ページ)
- ユーザーの追加およびユーザー アカウントの管理 (28 ページ)
- 現在ログイン中のユーザーの確認 (32 ページ)
- ユーザーが実行するタスクを表示する(監査証跡) (33ページ)
- ジョブ承認者を設定してジョブを承認する (34 ページ)
- ローカル認証のためのグローバル パスワード ポリシーの設定 (34 ページ)
- 許可される同時セッションの数の設定 (35 ページ)
- アイドル ユーザー用のグローバル タイムアウトを設定する (35 ページ)
- デバイスへのユーザー アクセスを制御するための仮想ドメインの作成 (37 ページ)
- ローカル認証の設定 (46 ページ)
- 外部認証の設定 (47 ページ)

# ユーザーインターフェイス、ユーザータイプ、およびそ れらの間の遷移

これらのトピックでは、Cisco Evolved Programmable Network Manager で使用される GUI と CLI インターフェイス、および Cisco Evolved Programmable Network Manager と Linux CLI インター フェイス間の遷移について説明します。

- ユーザー インターフェイスとユーザー タイプ (2 ページ)
- Cisco Evolved Programmable Network Manager で CLI ユーザー インターフェイスを切り替え る方法 (5 ページ)

# ユーザー インターフェイスとユーザー タイプ

次の表に、Cisco Evolved Programmable Network Manager (CEPNM) によって採用されたユー ザーインターフェイスと、各インターフェイスにアクセス可能なユーザーのタイプの説明を示 します。

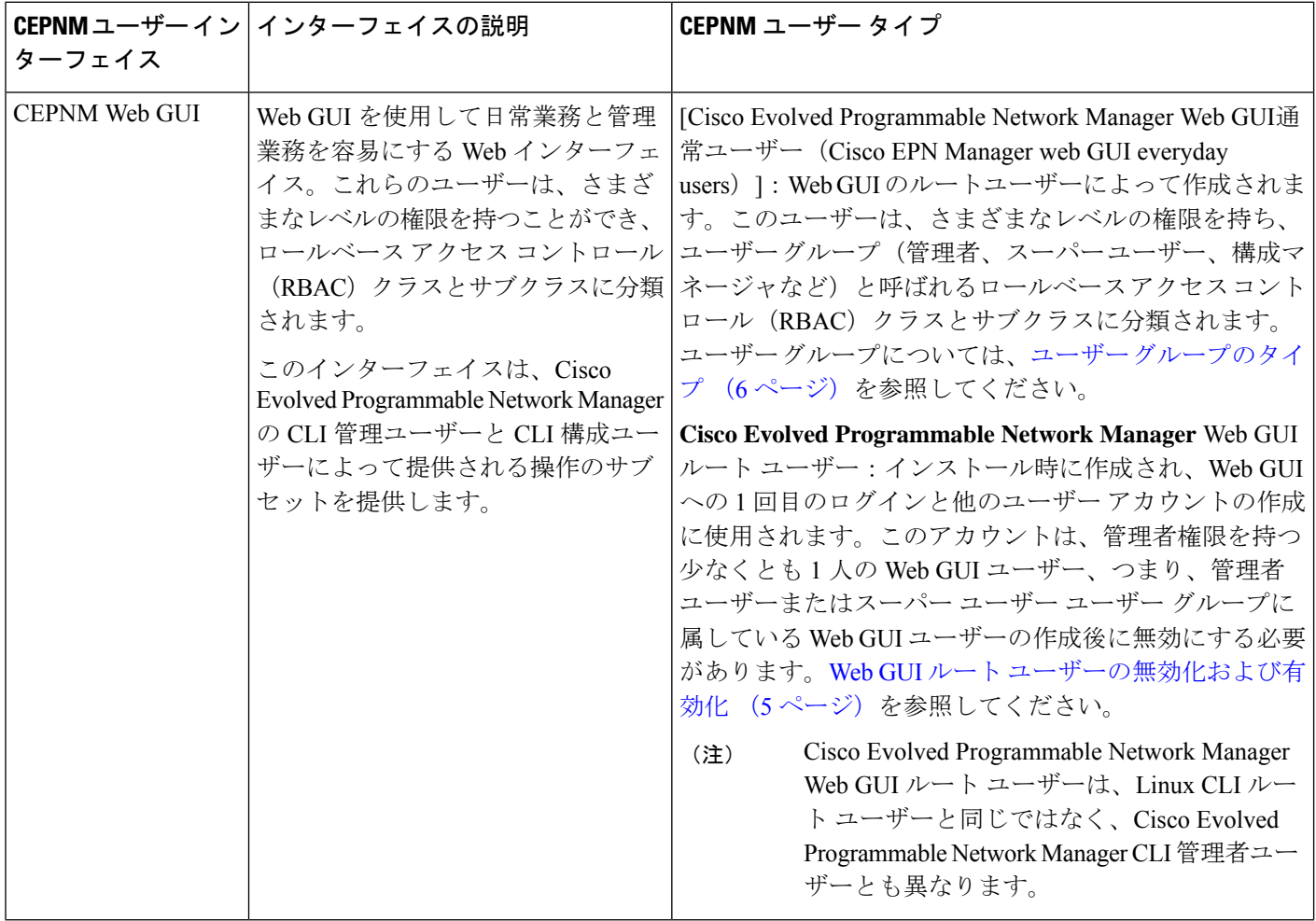

 $\mathbf I$ 

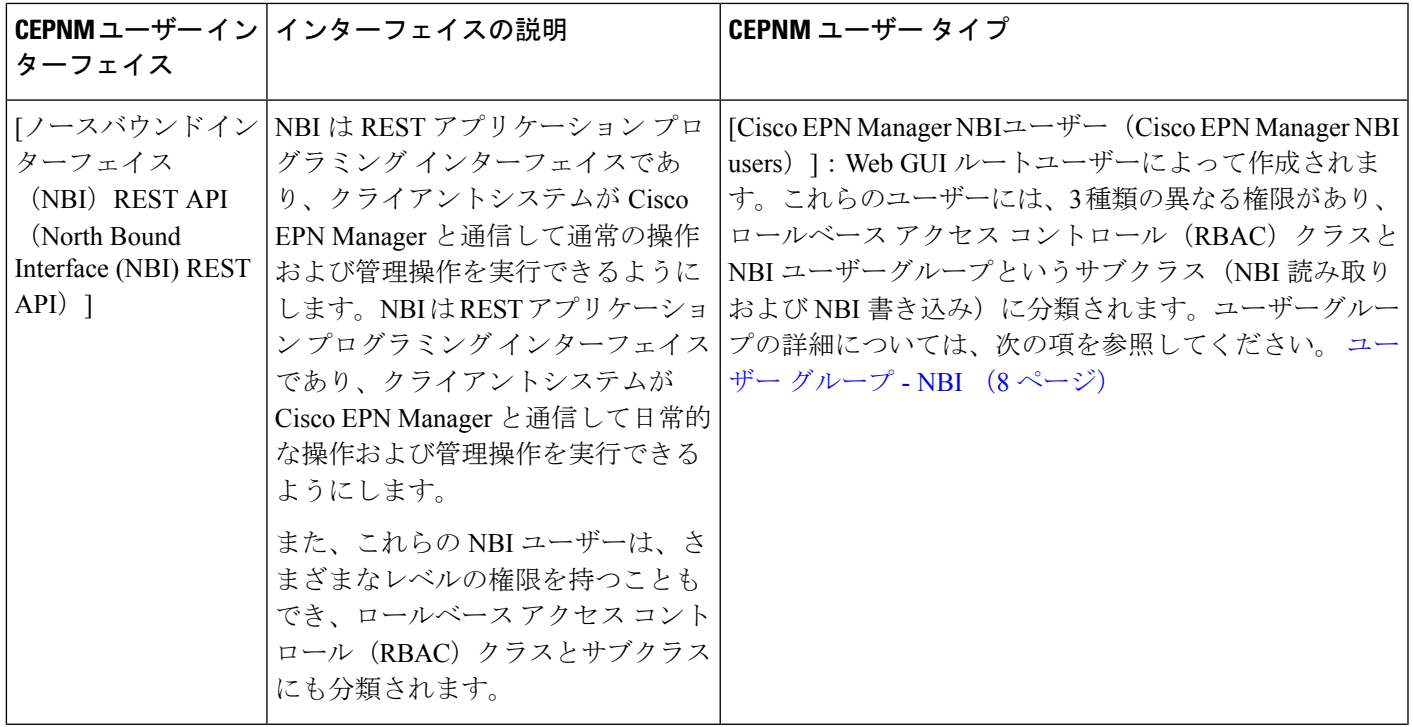

 $\overline{\phantom{a}}$ 

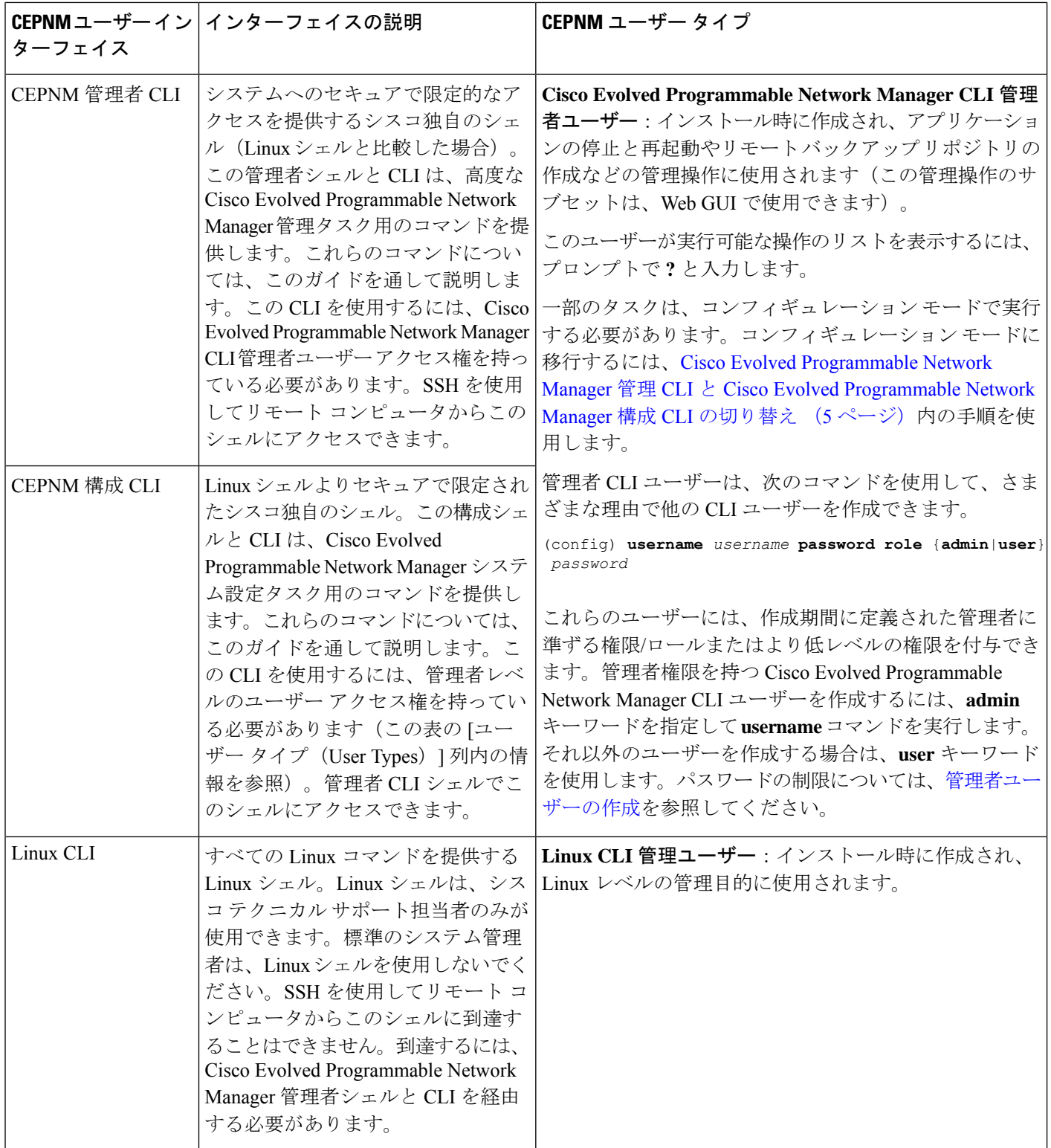

# **Cisco Evolved Programmable Network Manager** で **CLI** ユーザー インター フェイスを切り替える方法

Cisco EPN Manager 管理 CLI と Cisco EPN Manager 設定 CLI 間の移行方法については、次のセ クションを参照してください

### **CiscoEvolvedProgrammableNetworkManager**管理**CLI**と**CiscoEvolvedProgrammableNetwork Manager** 構成 **CLI** の切り替え

Cisco Evolved Programmable Network Manager 管理 CLI から Cisco Evolved Programmable Network Manager 構成 CLI に移行するには、admin プロンプトで **config** と入力します。

(admin)# **config** (config)# 構成 CLI から管理 CLI に戻るには、config プロンプトで **exit** または **end** と入力します。 (config)# **exit** (admin)#

# **Cisco EPN Manager Web GUI** のルートへのアクセスの有効 化および無効化

インストール後、管理者権限またはスーパーユーザー権限を持つ他の Web GUI ユーザーを 1 人以上作成したら、Cisco EPN Manager Web GUI **root** ユーザーを無効にする必要があります。 Web GUI ルート ユーザーの無効化および有効化 (5ページ)を参照してください。

## **Web GUI** ルート ユーザーの無効化および有効化

ステップ1 ルートとして Cisco EPN Manager Web GUI にログインし、ルート権限を持つ別の Web GUI ユーザー (つま り、管理ユーザー グループまたはスーパー ユーザー グループに属する Web GUI ユーザー)を作成しま す。上記のステップが完了すると、Web GUI **root** アカウントを無効化できるようになります。

ステップ2 次のコマンドを実行して Cisco EPN Manager Web GUI ルート ユーザー アカウントを無効化します (Web GUI 管理アカウントはアクティブな状態に維持されるので、必要なすべての CLI 関数を実行できます)。

**ncs webroot disable**

ステップ **3** アカウントを再び有効にするには、次のコマンドを実行します。

**ncs webroot enable**

# ユーザーが実行できるタスク**Web**インターフェイスの制 御

Web インターフェイス ユーザーの場合、Cisco EPN Manager では、ユーザー認証はユーザーグ ループを使用して実装されます。ユーザー グループには、ユーザーがアクセスできる Cisco EPN Managerの部分およびユーザーがその部分で実行できるタスクを制御するタスクの一覧が 含まれています。

ユーザーグループはユーザーの操作を制御しますが、仮想ドメインはユーザーがこれらのタス クを実行できるデバイスを制御します。仮想ドメインの詳細については、「デバイスへのユー ザー アクセスを制御するための仮想ドメインの作成 (37 ページ)」を参照してください。

Cisco EPN Manager では、いくつかのユーザー グループが事前定義されています。ユーザーが ユーザーグループに属している場合、ユーザーはそのグループのすべての認証設定を継承しま す。ユーザーは通常、アカウントが作成されるときにユーザー グループに追加されます。

次のトピックでは、ユーザー認証の管理方法について説明します。

- ユーザー グループのタイプ (6 ページ)
- ユーザーが実行できるタスクの表示と変更 (8 ページ)
- ユーザーが属しているグループを表示して変更する (9 ページ)
- ユーザー グループとそのメンバーの表示 (10 ページ)
- カスタム ユーザー グループの作成 (26 ページ)
- グループで実行できるタスクを表示および変更する (26 ページ)
- RADIUS および TACACS+ での Cisco EPN Manager ユーザー グループの使用 (27 ページ)

## ユーザー グループのタイプ

Cisco EPN Manager は、次の事前定義のユーザー グループを提供します。

- ユーザー グループ:Web UI (6 ページ)
- ユーザー グループ NBI (8 ページ)

CLI ユーザーについては、ユーザー インターフェイスとユーザー タイプ (2 ページ)を参照 してください)。

### ユーザー グループ:**Web UI**

Cisco EPN Manager は、次の表にリストされているデフォルトの Web GUI ユーザーグループを 提供します。MonitorLiteユーザーグループに属するユーザーを除き、ユーザーを複数のグルー プに割り当てることができます(Monitor Lite は、権限が制限されているユーザー向けである ためです)。

各ユーザーグループとデフォルト設定に関係するタスクについては、グループで実行できるタ スクを表示および変更する (26ページ)を参照してください。

| プ                           | ユーザー グルー グループ タスク フォーカス                                                                                                    |
|-----------------------------|----------------------------------------------------------------------------------------------------|
| Root                        | すべての操作。このグループの権限は編集できません。インストール後に、<br>root Web UI ユーザーが使用可能になります。ユーザーインターフェイスと<br>ユーザー タイプ (2ページ) を参照してください。Web GUI ルート ユー<br>ザーの無効化および有効化 (5ページ)に説明されているとおり、Admin<br>または Super Users 権限で別のユーザーを作成し、root Web UI ユーザーを無<br>効にすることをお勧めします。 |
| <b>Super Users</b>          | すべての操作(デフォルトなし)。このグループの権限は編集できます。<br>ルートユーザーの権限に類似した権限を有効にすることができます。                                                                                                    |
| Admin                       | システムとサーバーを管理します。モニタリングや設定に関する操作を実<br>行できます。このグループの権限は編集できます。                                                                                                    |
| Config Managers             | ネットワークを設定およびモニターします(管理タスクは行いません)。<br>このグループに割り当てられる権限は、編集可能です。                                                                                                    |
| System<br>Monitoring        | ネットワークをモニターします(設定タスクは行いません)。このグルー<br>プの権限は編集できます。                                                                                                    |
|                             | Help Desk Admin   ヘルプデスクとユーザー設定関連のページにしかアクセスできません。こ<br>れは、ユーザーインターフェイスへのアクセスがない特殊なグループです。                                                                                                    |
| Lobby<br>Ambassador         | ゲスト ユーザーのみのユーザー管理。このユーザー グループのメンバー<br>は、他のユーザーグループのメンバーを兼ねることはできません。                                                                                                    |
| User-Defined 1<br>$\sim$ 50 | N/A:これらはブランクのグループで、必要に応じて編集したり、カスタマ<br>イズしたりできます。                                                                                                    |
| Monitor Lite                | ネットワークトポロジおよびユーザータグを表示します。このグループの<br>権限は編集できません。このユーザーグループのメンバーは、他のユーザー<br>グループのメンバーを兼ねることはできません。                                                                                                    |
| North Bound API             | SOAP API にアクセスします。                                                                                                    |
| <b>User Assistant</b>       | ローカルネットユーザー管理のみ。このユーザーグループのメンバーは、<br>他のユーザーグループのメンバーを兼ねることはできません。                                                                                                    |
| mDNS Policy<br>Admin        | mDNS ポリシー管理機能。                                                                                                    |

### ユーザー グループ **- NBI**

Cisco EPN Manager は、次の表に記載されているデフォルトの NBI ユーザーグループを提供し ます。これらのグループ内の権限は編集できません。

各ユーザーグループとデフォルト設定に関係するタスクについては、グループで実行できるタ スクを表示および変更する (26ページ)を参照してください。

![](_page_7_Picture_320.jpeg)

### ユーザーが実行できるタスクの表示と変更

ユーザーが実行できるタスクは、ユーザーが所属するユーザー グループによって制御されま す。ユーザーグループと、ユーザーが実行する権限を持つタスクを確認するには、次の手順を 実行します。

![](_page_7_Picture_8.jpeg)

ユーザーがアクセスできるデバイスを確認する場合は、ユーザーへの仮想ドメインの割り当て (43 ページ)を参照してください。 (注)

- ステップ **1 [**管理(**Administration**)**]** > **[**ユーザー(**Users**)**]** > **[**ユーザーとロール(**Users and Roles**)**]** の順に選択しま す。
- ステップ **2** [ロール(Roles)] タブを選択し、左ペインの [ロール(Roles)] でユーザーグループを見つけます。
- ステップ **3** ユーザーグループを選択し、[タスク権限(Task Permissions)] タブを選択します。グループメンバーが実 行できるタスクと実行できないタスクが一覧表示されます。
	- チェックボックスがオンの場合は、グループメンバーがそのタスクを実行できることを示します。 チェックボックスがグレー表示されている場合は、タスクを無効にできません。たとえば、CiscoEPN Manager では、Monitor Lite ユーザーグループの [タグの表示(View tags) 1タスクを削除できません。 これは、そのユーザーグループにとって不可欠なタスクであるためです。
	- チェックボックスがオフの場合は、グループメンバーがそのタスクを実行できないことを示します。 オフのチェックボックスがグレー表示されている場合は、そのユーザー グループに対してタスクを有 効にすることができません。

Web GUI ルートと Monitor Lite グループ、および NBI グループは編集できません。

ステップ **4** 権限を変更するには、次の選択肢があります。

- この操作は慎重に行ってください。[グループ詳細(GroupDetail)]ウィンドウでタスクのチェッ クボックスをオンまたはオフにすると、すべてのグループメンバーに変更が適用されます。 (注)
	- すべてのユーザー グループのメンバーの権限を変更します。グループで実行できるタスクを表示およ び変更する (26 ページ)を参照してください。
	- 別のユーザーグループにユーザーを追加します。事前定義されたユーザーグループについては、ユー ザー グループ:Web UI (6 ページ) とユーザー グループ - NBI (8 ページ) で説明します。これ らのトピックでは、グループの制限についても説明します。たとえば、ユーザーが事前定義済みの MonitorLiteユーザーグループに属している場合、そのユーザーは他のグループに所属することはでき ません。
	- このグループからユーザーを削除します。ユーザーが属しているグループを表示して変更する (9 ページ)を参照してください。
	- カスタマイズされたユーザー グループを使用し、ユーザーをそのグループに追加します。既存のカス タマイズされたグループを確認するには、グループで実行できるタスクを表示および変更する (26 ページ)を参照してください。新たにカスタマイズされたグループを作成するには、カスタム ユー ザー グループの作成 (26 ページ)を参照してください。

## ユーザーが属しているグループを表示して変更する

ユーザーが実行可能なタスクは、そのユーザーが属しているユーザーグループによって決定さ れます。通常は、ユーザー アカウントの作成時に設定されます(ユーザーの追加および削除 (30 ページ)を参照)。ユーザー グループについては、ユーザー グループのタイプ (6 ペー ジ)で説明します。

この手順では、ユーザーが属しているグループを表示し、必要に応じて、ユーザーのグループ メンバーシップを変更する方法について説明します。

- ステップ1 > [管理 (Administration) 1> [ユーザーとロール (Users and Roles) 1の順に選択し、[ユーザー (Users) 1を 選択します。
- **ステップ2** [ユーザー名 (User Name) 1列で、ユーザー名のチェックボックスを見つけて選択します。[編集 (Edit) 1 オプションをクリックします。[ユーザーの編集(Edit User)] ウィンドウが表示されます。
	- オンになっているチェックボックスは、ユーザーがそのグループに属していることを意味します。オ ンになっているボックスが灰色表示されている場合は、そのグループからユーザーを削除できないこ とを意味します。たとえば、Cisco EPN Manager では、ルートユーザーグループから **root** という名前 のユーザーを削除できません。
- ステップ **3** ユーザーが属しているグループを変更するには、[ロールの詳細(Role Details)] ドロップダウンリストで 該当するグループを選択して選択解除してから、[保存 (Save) 1をクリックします。

## ユーザー グループとそのメンバーの表示

ユーザーは、Monitoring Lite などの制限されたグループに属していない限り、複数のグループ に所属できます。この手順では、既存のユーザーグループとそのメンバーを表示する方法を説 明します。

ステップ **1 [**管理(**Administration**)**]** > **[**ユーザー(**Users**)**]** > **[**ユーザーとロール(**Users and Roles**)**]** の順に選択し、 [ロール(Roles)] を選択します。

[ロール(Roles)] ページには、既存のすべてのユーザーグループとそのメンバーの短いリストが表示され ます。これらのグループの詳細については、ユーザー グループのタイプ (6ページ)を参照してくださ い。

- ステップ **2** グループのすべてのメンバーを表示するには、グループ名を選択し、[メンバー(Members)] タブを選択 します。
- ステップ **3** これらのグループを変更する場合は、以下を参照してください。
	- グループで実行できるタスクを表示および変更する (26 ページ)
	- ユーザーが属しているグループを表示して変更する (9 ページ)

### ユーザーグループの権限とタスクの説明

次の表に、ユーザーグループの権限とタスクの説明を示します。

 $\mathbf I$ 

#### 表 **<sup>1</sup> :** ユーザーグループの権限とタスクの説明

![](_page_10_Picture_268.jpeg)

![](_page_11_Picture_131.jpeg)

 $\overline{\phantom{a}}$ 

![](_page_12_Picture_275.jpeg)

![](_page_13_Picture_306.jpeg)

Ι

![](_page_14_Picture_98.jpeg)

![](_page_15_Picture_303.jpeg)

Ι

ш

![](_page_16_Picture_278.jpeg)

![](_page_17_Picture_307.jpeg)

![](_page_18_Picture_228.jpeg)

![](_page_19_Picture_234.jpeg)

Ι

![](_page_20_Picture_113.jpeg)

![](_page_21_Picture_264.jpeg)

 $\mathbf I$ 

![](_page_22_Picture_51.jpeg)

![](_page_23_Picture_249.jpeg)

![](_page_24_Picture_304.jpeg)

## カスタム ユーザー グループの作成

Cisco EPN Manager に用意されている一連の定義済みユーザーグループを利用してユーザーの 権限を制御できます。これらの定義済みグループ(ユーザー グループのタイプ (6 ページ) を参照)に含まれているユーザー定義グループをカスタマイズすることで、展開に固有のユー ザーグループを作成できます。次の手順で、4つの定義済みユーザー定義グループテンプレー トのうちの 1 つを使用してカスタム グループを作成する方法を説明します。

- ステップ **1 [**管理(**Administration**)**]** > **[**ユーザー(**Users**)**]** > **[**ユーザーとロール(**Users and Roles**)**]** の順に選択し、 [ロール(Roles)] を選択します。
- ステップ **2** 左側の [ロール(Roles)] ペインで、メンバーのないユーザー定義グループを見つけて選択します。
- ステップ **3** [ロールの権限(Role Permissions)] ウィンドウでタスクをオンまたはオフにして、グループアクセス権限 をカスタマイズします。タスクが灰色で表示されている場合、その設定を調整することはできません。ユー ザー定義グループ名の前にある [編集(Edit)] アイコンをクリックすると、ユーザーグループの名前を変 更できます。
- ステップ **4** [保存(Save)] をクリックして設定を保存します。
- ステップ **5** グループにメンバーを追加するには、該当するユーザーアカウントを編集して、そのユーザーを新しいグ ループに追加します。ユーザーアカウントの調整の詳細については、ユーザーの追加および削除(30ペー ジ)を参照してください。

### グループで実行できるタスクを表示および変更する

既存のユーザー グループに関する情報と、グループ メンバーが実行できるタスクに関する情 報を入手するには、次の手順に従ってください。事前定義されているユーザーグループの詳細 については、「ユーザー グループとそのメンバーの表示 (10 ページ)」を参照してくださ い。

![](_page_25_Picture_11.jpeg)

デバイスアクセスを変更する場合は、「ユーザーへの仮想ドメインの割り当て (43ページ)」 を参照してください。 (注)

ステップ **1 [**管理(**Administration**)**]** > **[**ユーザー(**Users**)**]** > **[**ユーザーとロール(**Users and Roles**)**]** の順に選択し、 [ロール(Roles)] を選択します。

[ロール(Roles)] ページには、既存のすべてのユーザーグループが一覧表示されます。

- ステップ **2** ユーザグループを選択します。[タスク権限(TasksPermissions)]ウィンドウに、タスク権限が一覧表示さ れます。
	- チェックマークの付いているタスクは、グループメンバーがそのタスクを実行する権限を持っている ことを示します。チェックボックスがグレー表示されている場合は、タスクを無効にできません。

• チェックボックスがオフの場合は、グループメンバーがそのタスクを実行できないことを示します。 オフのチェックボックスがグレー表示されている場合は、そのユーザーグループに対してタスクを有 効にすることができません。

Web GUI ルートと Monitor Lite グループ、および NBI グループは編集できません。

- ステップ **3** すべてのグループメンバーに影響するグループの権限を変更する場合は、タスクのチェックボックスをオ ンまたはオフにして、[保存(Save)] をクリックします。
	- この操作は慎重に行ってください。[グループ詳細(GroupDetail)]ウィンドウでタスクのチェッ クボックスをオンまたはオフにすると、すべてのグループメンバーに変更が適用されます。こ の操作の代わりに、[ユーザー定義 (User Defined) |グループ テンプレートの1つを使用して新 しいグループを作成する方法もあります。「カスタムユーザーグループの作成(26ページ)」 を参照してください。 (注)

## **RADIUS** および **TACACS+** での **Cisco EPN Manager** ユーザー グループの 使用

CiscoEPN Managerに存在するユーザーグループを認識するように、RADIUSまたはTACACS+ サーバーを設定する必要があります。RADIUSおよびTACACS+のCisco EPN Managerユーザー グループとロール属性のエクスポート (27 ページ)の手順に従って、これを実行できます。

### **RADIUS** および **TACACS+** の **Cisco EPN Manager** ユーザーグループとロール属性のエクス ポート

RADIUSまたはTACACS+を使用している場合は、すべてのCisco EPN Managerユーザーグルー プおよびロール情報を Cisco Access Control Server (ACS) または Cisco Identity Services Engine (ISE)サーバーにコピーする必要があります。これを行うには、Cisco EPN Manager Web GUI にある [タスクリスト (Task List) ] ダイアログボックスを使用します。データを Cisco ACS ま たは Cisco ISE サーバーにエクスポートしない場合、Cisco EPN Manager は、ユーザーに割り当 てられたタスクの実行を許可しません。

次の情報をエクスポートする必要があります。

- TACACS+:仮想ドメインおよびロールの情報が必要です(タスクは自動的に追加されま す)。
- RADIUS : 仮想ドメインおよび権限の情報が必要です(タスクは自動的に追加されます)。

[タスクリスト(Task List)] ダイアログの情報は、Cisco ACS サーバー用に事前に書式設定さ れています。

- - 外部サーバーにタスクを追加するときには、[ホームメニューアクセス (Home Menu Access) ] タスクを必ず追加してください。これはすべてのユーザーで必須です。 (注)

ステップ **1** Cisco Evolved Programmable Network Manager で、次の手順を実行します。

- a) **[**管理(**Administration**)**]** > **[**ユーザー(**Users**)**]** > **[**ユーザーとロール(**Users and Roles**)**]** > **[**ロール (**Roles**)**]** の順に選択します。
- b) [ロール(Roles)]リストからユーザーグループを選択し、[タスクリスト(TaskList)]アイコン([ロー ル権限 (Role Permissions) ]の前) をクリックして、各ユーザーグループのロールをコピーします。
	- RADIUS を使用している場合は、[RADIUSカスタム属性(RADIUS Custom Attributes)] フィール ドの role0 行を右クリックして、[コピー(Copy)] を選択します。
	- TACACS+を使用している場合は、[TACACS+カスタム属性(TACACS+Custom Attributes)]フィー ルドの role0 行を右クリックして、[コピー(Copy)] を選択します。
- ステップ **2** Cisco ACS または Cisco ISE サーバーに情報を貼り付けます。次の手順は、Cisco ACS の既存のユーザー グ ループに情報を追加する方法を示しています。この情報をまだ Cisco ACS または Cisco ISE に追加していな い場合は、次を参照してください。
	- Cisco ACS と RADIUS または TACACS+ による外部認証 (57 ページ)
	- Cisco ISE と RADIUS または TACACS+ による外部認証 (50 ページ)
	- a) [ユーザー設定 (User Setup) ] または [グループ設定 (Group Setup) ] に移動します。
	- b) 該当するユーザーまたはグループの [設定の編集(Edit Settings)] をクリックします。
	- c) 該当するテキスト ボックスに属性一覧を貼り付けます。
	- d) これらの属性を有効にするチェックボックスをオンにしてから、[送信して再起動(Submit + Restart)] をクリックします。

# ユーザーの追加およびユーザー アカウントの管理

- 管理者権限を持つ Web GUI ユーザーの作成 (29 ページ)
- ユーザーの追加および削除 (30 ページ)
- ユーザー アカウントの無効化 (ロック) (30ページ)
- ユーザーのパスワードを変更する (31 ページ)

### 管理者権限を持つ **Web GUI** ユーザーの作成

インストール後、Cisco EPN Manager には **root** という名前の Web GUI ルートアカウントが作成 されています。このアカウントは、サーバーに初めてログインして次のものを作成するために 使用されます。

- 製品および機能を管理する、管理者権限を持つ Web GUI ユーザー
- その他すべてのユーザーアカウント。

通常の操作には Web GUI root アカウントを使用しないでください。セキュリティ上の理由か ら、管理者権限(およびすべてのデバイスへのアクセス権)を持つ新しい Web GUI ユーザー を作成した後には Web GUI root アカウントを無効にしてください。

- ステップ **1 [**管理(**Administration**)**]** > **[**ユーザー(**Users**)**]** > **[**ユーザーとロール(**Users and Roles**)**]** の順に選択し、 [ユーザー (Users) ] を選択します。
- **ステップ2** [ユーザー(Users)1 ウィンドウで、 H をクリックして、新しいユーザーエントリをテーブルに表示しま す。
- ステップ **3** [ユーザー名(User Name)] テキストボックスにユーザー名を入力します。
- ステップ **4** パスワードを入力します。新しいパスワードは、パスワードポリシーで指定された条件を満たす必要があ ります。[?] アイコンをクリックして、パスワードポリシーを表示します。
- ステップ5 (オプション) ユーザーの [名 (First Name) ]、[姓 (Last Name) ]、および [説明 (Description) ] を入力し ます。
- ステップ **6** [電子メールアドレス(Email Address)] テキストボックスに電子メールアドレスを入力します。
- ステップ7 [ロール (Role) ] ドロップダウンリストで、「管理者 (Admin) ] を選択します。
- ステップ **8** [仮想ドメイン(VirtualDomains)]で、ユーザーがアクセスできるデバイスを指定します。すべてのデバイ スへのアクセス権を持つ管理者 Web GUI ユーザー(ROOT-DOMAIN)を1つ以上作成する必要がありま す。仮想ドメインの詳細については、デバイスへのユーザーアクセスを制御するための仮想ドメインの作 成 (37 ページ)を参照してください。
	- (注) 親仮想ドメインを選択すると、その下の子(従属)仮想ドメインも選択されます。
- ステップ9 [保存 (Save) 1をクリックします。
	- 新しいユーザーを作成するときは、ブラウザにユーザーのログイン情報を自動入力したり保存 したりしないでください。 (注)

#### 次のタスク

セキュリティ上の理由から、Web GUI ルート ユーザーの無効化および有効化 (5ページ)の 説明に従って Web GUI root アカウントを無効にしてください。

### ユーザーの追加および削除

ユーザー アカウントを作成する前に、デバイス アクセスを制御するための仮想ドメインを作 成し、アカウントの作成時にそれらの仮想ドメインを適用できるようにします。この作業を行 わない場合は、ユーザーアカウントを編集してドメインアクセスを追加する必要があります。 デバイスへのユーザー アクセスを制御するための仮想ドメインの作成 (37 ページ)を参照し てください。

アカウントを(削除するのではなく)一時的に無効にするには、ユーザーアカウントの無効化 (ロック) (30 ページ)を参照してください。

- ステップ **1 [**管理(**Administration**)**]** > **[**ユーザー(**Users**)**]** > **[**ユーザーとロール(**Users and Roles**)**]** の順に選択し、 [ユーザー (Users) ] を選択します。
- ステップ2 <sup>1</sup>をクリックすると、新しいユーザーエントリが表示されます。
- ステップ **3** ユーザー アカウントを設定します。
	- a) ユーザー名とパスワードを入力します。
		- パスワードを自動生成するには、ユーザー名と電子メールアドレスを入力します。詳細に ついては、ユーザーのパスワードの自動生成 (31 ページ)を参照してください。 (注)
	- b) ユーザーの名、姓、説明を入力します。
	- c) ユーザーが実行できるアクションを制御するために、1つ以上のユーザーグループを選択します。ユー ザー グループについては、ユーザー グループとそのメンバーの表示 (10 ページ)を参照してくださ い。
	- d) [仮想ドメイン(Virtual Domains)]スペースからユーザーがアクセスできるデバイスを制御し、ドメイ ンをユーザーに割り当てます。(デバイスへのユーザー アクセスを制御するための仮想ドメインの作 成 (37 ページ) を参照)。
- ステップ **4 [**保存(**Save**)**]** をクリックします。
	- 新しいユーザーを作成するときは、ブラウザにユーザーのログイン情報を自動入力したり保存 したりしないでください。 (注)
- ステップ5 ユーザーアカウントを削除するには、ユーザーを選択して<sup>[m]</sup> をクリックします。
- ステップ **6** [削除(Delete)] をクリックして、ユーザーの削除を確定します。

## ユーザー アカウントの無効化 (ロック)

一時的にユーザーが Cisco EPN Manager GUI にログインできないようにするには、ユーザーア カウントを無効にします。ユーザーが一時的にジョブ機能を変更する場合にこのように設定す ることがあります。ユーザーがログインしようとすると、Cisco EPN Manager では、アカウン トがロックされているためにログインが失敗したことを伝えるメッセージが表示されます。

ユーザーを再作成することなく、後でアカウントをアンロックできます。ユーザーアカウント を削除する場合は、ユーザーの追加および削除 (30 ページ)を参照してください。

期限失効前にパスワードを変更しなかった場合は、自動的にユーザーアカウントが無効になり ます。この場合、パスワードをリセットできるのは管理者だけです。ユーザーのパスワードを 変更する (31ページ)およびローカル認証のためのグローバル パスワード ポリシーの設定 (34 ページ)を参照してください。

- ステップ **1 [**管理(**Administration**)**]** > **[**ユーザー(**Users**)**]** > **[**ユーザーとロール(**Users and Roles**)**]** の順に選択し、 [ユーザー(Users) 1をクリックします。
- ステップ **2** アクセスを無効または有効にするユーザーを選択します。
- ステップ **3** ユーザーをロックするには、 クリックします(またはユーザーのロックを解除するには、 [ユーザー のロック解除 (Unlock User(s)) 1) をクリックします)。

### ユーザーのパスワードを変更する

パスワードルールを設定して、ユーザーにパスワードの変更を義務付けることができます(ロー カル認証のためのグローバル パスワード ポリシーの設定 (34ページ)を参照)。ユーザー は[、パスワードの変更](bk_cisco_epnm_7_0_0_user_and_administrator_guide_ga_chapter1.pdf#nameddest=unique_12)の説明に従って、自分のパスワードを変更できます。ユーザーのパス ワードを手動で変更するには、次の手順を実行します。

- ステップ **1 [**管理(**Administration**)**]** > **[**ユーザー(**Users**)**]** > **[**ユーザーとロール(**Users and Roles**)**]** の順に選択し、 [ユーザー (Users) ] をクリックします。
- ステップ2 ユーザー名を選択して<sup>1</sup>フイコンをクリックすると、[ユーザーの編集 (Edit User)]ウィンドウが開きま す。
- ステップ **3** 新しいパスワードをパスワードフィールドに入力して、[保存(Save)] をクリックします。

## ユーザーのパスワードの自動生成

Cisco EPN Manager には、電子メールサーバーの可用性に基づいて新規および既存のユーザー のパスワードを自動生成するオプションが用意されています。このオプションが有効になって いる場合、システムはパスワードの詳細を含む電子メールをユーザーに送信します。

![](_page_30_Picture_14.jpeg)

[パスワードの自動生成 (Auto-generate Passwords) ]オプションは、電子メールサーバーが設定 されている場合にのみ使用できます。 (注)

パスワードを自動生成してユーザーに電子メールで送信するには、次の手順を実行します。

始める前に

電子メールサーバーを設定します。詳細については、SMTP[電子メールサーバーの設定を](bk_cisco_epnm_7_0_0_user_and_administrator_guide_ga_chapter23.pdf#nameddest=unique_795)参照 してください。

- ステップ **1 [**管理(**Administration**)**]** > **[**ユーザー(**Users**)**]** > **[AAA**(**AAA**)**]** の順に選択し、[設定(Settings)] を選 択して、[ローカルパスワードポリシー(Local Password Policy)] ドロップダウンを展開します。
- ステップ **2** [パスワードの自動生成(Auto-generate Passwords)] チェックボックスをオンにします。
- ステップ **3** [すべての変更を保存(Save All Changes)] をクリックして、変更を保存します。
- ステップ **4 [**管理(**Administration**)**]** > **[**ユーザー(**Users**)**]** > **[**ユーザーとロール(**Users and Roles**)**]** の順に移動し、 [ユーザー (Users) 1をクリックします。
	- a) 新しいユーザーの場合は、ユーザー名と電子メールアドレスを入力します。
	- b) 既存のユーザーの場合は、パスワードをリセットします。
- ステップ **5** [保存(Save)] をクリックして変更を保存し、ユーザーに電子メール通知を送信します。

# 現在ログイン中のユーザーの確認

現在 Cisco EPN Manager サーバーにログインしているユーザーを確認するには、この手順に従 います。また、現在の Web GUI セッションおよび過去のセッションでユーザーが実行した操 作の履歴リストを参照することもできます。

- デフォルトでは、Cisco EPN Manager は後続の 50 個のレコードをページネーションなしで表示 します。50個を超えるレコードを表示するには、画面の右上隅にある [設定 (Settings) ] アイ コンをクリックし、**[**マイ設定(**My Preferences**)**]** > **[**一般(**General**)**]** > **[**ページあたりのリス トの項目数(**Items Per Page List**)**]** フィールドに必要な値を入力します。 (注)
- ステップ **1 [**管理(**Administration**)**]** > **[**ユーザー(**Users**)**]** > **[**ユーザーとロール(**Users and Roles**)**]** を選択し、[アク ティブなセッション (Active Sessions) 1タブを選択します。Cisco EPN Manager により、Cisco EPN Manager サーバーに現在ログインしているすべてのユーザーと、各ユーザーのクライアントマシンのIPアドレスが リストされます。
- ステップ2 このユーザーが実行したすべてのアクションの履歴リストを表示するには、ユーザー名に対応する<sup>[…]</sup> ア イコンをクリックし、[監査証跡 (Audit Trail) ]を選択します。ユーザーが管理対象デバイスに対して何ら かのアクションを実行すると(ユーザーが新しいデバイスを Cisco EPN Manager に追加する場合など)、 デバイスの IP アドレスが [デバイスのIPアドレス(Device IP Address)] 列にリストされます。
- ステップ3 アクティブなユーザーセッションを終了する場合は、<sup>[…]</sup> をクリックし、「セッションの終了 (Terminate Session)] を選択します。

[セッションの終了 (Terminate Session) 1は、アクティブなユーザーセッションのみを終了しま す。ユーザーが再度ログインしないようにするには、ユーザーアカウントの無効化(ロック) (30 ページ)を参照してください。 (注)

# ユーザーが実行するタスクを表示する(監査証跡)

Cisco EPN Manager は、アクティブな Web GUI セッションおよび過去の Web GUI セッション でユーザーが実行したすべてのアクションの履歴を保持します。特定のユーザーまたは特定の ユーザーグループのすべてのメンバーが実行したタスクの履歴を一覧表示するには、次の手順 に従ってください。監査情報には、タスクの説明、ユーザーがタスクを実行したクライアント の IP アドレス、およびタスクが実行された時刻が含まれます。タスクが管理対象デバイスに 影響した場合(ユーザーが新しいデバイスを追加した場合や [デバイスコンソール (Device Console) 1を使用してネットワーク要素上でコマンドを発行した場合など)は、影響を受けた デバイスの IP アドレスが [デバイスのIPアドレス(Device IP Address)] 列に表示されます。複 数のデバイスが変更された場合(たとえば、ユーザーが構成テンプレートを 10 個のスイッチ に展開した場合)は、Cisco EPN Manager によって、各スイッチの監査エントリが表示されま す。

Cisco EPN Manager Web GUI に現在ログインしているユーザーを確認するには、現在ログイン 中のユーザーの確認 (32 ページ)を参照してください。

ユーザー固有ではない監査を表示するには、次のトピックを参照してください。

- [ユーザーによって行われる変更の監査\(変更の監査\)](bk_cisco_epnm_7_0_0_user_and_administrator_guide_ga_chapter27.pdf#nameddest=unique_979)
- ステップ **1 [**管理(**Administration**)**]** > **[**ユーザー(**Users**)**]** > **[**ユーザーとロール(**Users and Roles**)**]** の順に選択しま す。
- ステップ **2** 特定のユーザーが実行するタスクを表示するには:
	- 1. [ユーザー (Users) ] を選択します。
	- 2. ユーザー名を見つけて<sup>[…]</sup> アイコンをクリックし、[監査ログ (Audit Log)] を選択します。
- ステップ **3** ユーザーグループのすべてのメンバーが実行したタスクの履歴リストを表示するには、次の手順に従って ください。
	- 1. [ロール (Roles)] を選択します。
	- **2.** ユーザーグループ名を見つけて、[メンバー(Members)]タブをクリックします。そのグループに対応 する <sup>(…)</sup> アイコンをクリックし、[監査証跡 (Audit Trail)] を選択します。

# ジョブ承認者を設定してジョブを承認する

ネットワークに大きな影響を与える可能性があるジョブを制御するには、ジョブ承認を使用し ます。ジョブを承認する必要がある場合は、Cisco EPN Manager が管理者権限を持っているす べてのユーザーに電子メールを送信し、その誰かが承認するまでジョブを実行しません。ジョ ブが承認者によって拒否された場合は、そのジョブがデータベースから削除されます。デフォ ルトでは、どのジョブでも承認は不要です。

ジョブ承認がすでに有効になっており、承認が必要なジョブを表示したり、ジョブを承認した り、ジョブを拒否したりする場合は、**[**管理(**Administration**)**]** > **[**ダッシュボード

(**Dashboards**)**]** > **[**ジョブダッシュボード(**Job Dashboard**)**]** を選択してから、ウィンドウの 右上にある [ジョブ承認(Job Approval)] リンクをクリックします。

- ロールバック ジョブの場合は、実行コンフィギュレーションとスタートアップ コンフィ ギュレーションの詳細が表示されます。
- 上書きジョブの場合は、実行される操作の説明が表示されます。

ジョブ承認を有効にし、実行する前に承認が必要なジョブを設定するには、次の手順を実行し ます。

- ステップ **1 [**管理(**Administration**)**]** > **[**設定(**Settings**)**]** > **[**システム設定(**System Settings**)**]** を選択してから、**[**一般 (**General**)**]** > **[**ジョブ承認(**Job Approval**)**]** を選択します。
- ステップ **2** [ジョブ承認の有効化(Enable Job Approval)] チェックボックスをオンにします。このチェックボックスを 有効にすると、ジョブタイプの順序リストから選択できます。必要なオプションを選択します。
- ステップ **3** [ジョブ承認用のメールを有効にする(Enable Mail for Job Approval)] チェックボックスをオンにします。 デフォルトで、このチェックボックスはオフになっています。ジョブ承認者の電子メールアドレスを入力 します。
- ステップ4 [保存 (Save) ] をクリックします。

# ローカル認証のためのグローバルパスワードポリシーの 設定

ローカル認証(Cisco EPN Manager の認証メカニズム)を使用している場合、Web GUI からグ ローバル パスワード ポリシーを制御します。外部認証を使用して Cisco EPN Manager ユーザー を認証している場合、ポリシーは、外部アプリケーションによって制御されます(CLI[を使用](bk_cisco_epnm_7_0_0_user_and_administrator_guide_ga_chapter21.pdf#nameddest=unique_855) [した外部認証の設定](bk_cisco_epnm_7_0_0_user_and_administrator_guide_ga_chapter21.pdf#nameddest=unique_855)を参照)。

デフォルトでは、ユーザーは、任意の期間の経過後にパスワードの変更が強制されることはあ りません。パスワード変更を強制し、他のパスワードルールを設定するには、**[**管理 (**Administration**)**]** > **[**ユーザー(**Users**)**]** > **[AAA**(**AAA**)**]** を選択し、[設定(Settings)] を

選択して、[ローカルパスワードポリシー(LocalPasswordPolicy)]ドロップダウンを展開しま す。

新しいユーザーが Cisco EPN Manager への初回ログイン時にデフォルトのパスワードを変更す るように要求するには、初回ログインチェックボックスで [パスワードの変更(Change password)] を選択する必要があります。このチェックボックスをオフにすると、ログイン時 に [ホームダッシュボード (Home Dashboard) ] ページが開きます。 (注)

# 許可される同時セッションの数の設定

Cisco EPN Manager は、同時に実行できる同時セッションの数を設定するオプションを提供し ます。最大 15 の同時セッションを設定できます。

![](_page_34_Picture_6.jpeg)

ステップ **1 [**管理(**Administration**)**]** > **[**設定(**Settings**)**]** > **[**システム設定(**System Settings**)**]** を選択し、**[**一般 (**General**)**]** > **[**サーバー(**Server**)**]** を選択します。

**ステップ2** [Parallel Sessions] で、[Number of parallel sessions allowed] フィールドに 1 ~ 50 の範囲の値を入力します。

ステップ **3** [保存(Save)] をクリックします。この変更を有効にするには、システムを再起動する必要があります。

# アイドルユーザー用のグローバルタイムアウトを設定す る

Cisco EPN Manager には、アイドル ユーザーを自動的にログアウトするタイミングと方法を制 御する、以下の 2 つの設定があります。

- [ユーザーアイドルタイムアウト(UserIdleTimeout)]:タイムアウトになったときにユー ザーセッションを自動的に終了するこの設定を無効にするか設定することができます。こ の設定はデフォルトで有効になっており、15 分に設定されています。
- [グローバル アイドル タイムアウト(Global Idle Timeout)]:[ユーザー アイドル タイムア ウト(User Idle Timeout)] 設定よりも優先されます。[グローバルアイドルタイムアウト (GlobalIdle Timeout)]はデフォルトで有効になっており、15 分に設定されています。管 理者権限を持つユーザーのみが[グローバルアイドルタイムアウト (Global Idle Timeout) ] の設定を無効化したり、そのタイムリミットを変更できます。

アイドルタイムアウト機能は、ブラウザが開くと動作し始めますが、ユーザーの操作はありま せん。つまり、アイドルタイムアウトが 10 分で、ブラウザが開いており、ユーザーにキース トロークやマウスクリックがない場合、ユーザーは 10 分間非アクティブになるとログアウト されます。ただし、ブラウザが Cisco EPN Manager からログアウトすることなく強制終了され ると、デフォルトでは Cisco EPN Manager に設定されたアイドルタイムアウト値に関わらず、 60 分後に期限切れになります。

デフォルトで、クライアント セッションは無効になっており、ユーザーは 15 分間非アクティ ブだった場合に自動的にログアウトされます。これは、すべてのユーザーに適用されるグロー バル設定です。セキュリティ上の理由から、このメカニズムは無効にしないでください。ただ し、次の手順を使用して、タイムアウト値を調整できます。アイドルユーザーのタイムアウト を無効にするか変更するには、アイドル ユーザーのタイムアウトの無効化 (36 ページ) を参 照してください。

- ステップ **1 [**管理(**Administration**)**]** > **[**設定(**Settings**)**]** > **[**システム設定(**System Settings**)**]** を選択してから、**[**一般 (**General**)**]** > **[**サーバー(**Server**)**]** を選択します。
- ステップ **2** [グローバル アイドル タイムアウト(Global Idle Timeout)] 領域で、[すべてのアイドル ユーザーをログア ウトする (Logout all idle users) 1チェックボックスがオンになっていること確認します (これは、メカニ ズムが有効になっていることを意味します)。
- ステップ **3** [後にすべてのアイドル ユーザーをログアウトする(Logout all idle users after)] ドロップダウン リストで、 値を選択することによって、タイムアウトを設定します。
- ステップ **4** [保存(Save)] をクリックします。変更を有効にするには、いったんログアウトして再度ログインする必 要があります。

### アイドル ユーザーのタイムアウトの無効化

デフォルトでは、一定の期間にわたって何も行われないと、クライアントセッションが無効に なりユーザーは自動的にログアウトされます。これはすべてのユーザーに適用されるグローバ ル設定です。インストール中にログアウトしないようにするには、次の手順に従って、システ ム設定でアイドル ユーザーの自動ログアウトを無効にすることを推奨します。

![](_page_35_Picture_10.jpeg)

[グローバル アイドル タイムアウト(Global Idle Timeout)] 設定は、[ユーザー アイドル タイ ムアウト(User Idle Timeout)] 設定より優先されます。[グローバル アイドル タイムアウト (GlobalIdle Timeout)]の設定を行うには、アイドルユーザー用のグローバルタイムアウトを 設定する (35ページ)を参照してください。 (注)

顧客がシステム設定で [すべてのアイドルユーザーをログアウト(Logout all idle users)] を無 効にするか、またはルートユーザーのマイプリファレンス設定で [アイドルユーザーをログア ウト(Logout idle user)] を無効にするか、あるいはその両方で無効にするかに関係なく、Web サーバーのセッションタイムアウトに到達すると、セッションは最終的にタイムアウトしま す。これは、基本的にセキュリティポスチャを維持するためです。セッションタイムアウトの 増減に関するガイドラインについては、[https://owasp.org/www-community/Session\\_Timeout](https://owasp.org/www-community/Session_Timeout) を参 照してください。

![](_page_36_Picture_3.jpeg)

- セッションは非アクティブな場合にのみタイムアウトしますが、アクティブなユーザーセッ ションはタイムアウトしません。 (注)
- ステップ **1 [**管理(**Administration**)**]** > **[**設定(**Settings**)**]** > **[**システム設定(**System Settings**)**]** を選択し、**[**一般 (**General**)**]** > **[**サーバー(**Server**)**]** を選択します。
- ステップ **2** [グローバル アイドル タイムアウト(Global Idle Timeout)] エリアで、[すべてのアイドル ユーザーをログ アウトする(Logout all idle users)] チェックボックスをオフにし、[保存(Save)] をクリックします。
- ステップ3 Web GUI ウィンドウの右上にある ※ をクリックし、[マイ プリファレンス (My Preferences) 1を選択しま す。
- ステップ **4** [ユーザー アイドル タイムアウト(User Idle Timeout)] エリアで [アイドル状態ユーザーのログアウト (Logout idle user)] チェックボックスをオフにし、[保存(Save)] をクリックします。

アイドルタイムアウトの値を変更する必要がある場合は、[アイドル状態ユーザーのログアウト(Logout idle user) ]チェックボックスをオンにし、[アイドルユーザーをログアウトするまでの時間 (Logout idle user after) 1ドロップダウンリストから、アイドルタイムアウト制限を1つ選択します。(ただし、この値は [グローバル アイドル タイムアウト (Global Idle Timeout) ]に設定されている値を超えることはできませ  $\lambda$ )。

ステップ **5** [保存(Save)] をクリックします。変更を有効にするには、いったんログアウトして再度ログインする必 要があります。

# デバイスへのユーザーアクセスを制御するための仮想ド メインの作成

- 仮想ドメインとは (38 ページ)
- 仮想ドメインが Cisco EPN Manager 機能に及ぼす影響 (38 ページ)
- 新しい仮想ドメインの作成 (40 ページ)
- 仮想ドメインのリストのインポート (41 ページ)
- 仮想ドメインへのネットワーク デバイスの追加 (42 ページ)
- ユーザーへの仮想ドメインの割り当て (43 ページ)
- RADIUS および TACACS+ の Cisco Evolved Programmable Network Manager 仮想ドメイン属 性のエクスポート (45 ページ)
- 仮想ドメインの編集 (43 ページ)
- 仮想ドメインの削除 (44 ページ)

### 仮想ドメインとは

仮想ドメインは、デバイス、サイト、およびその他の NE の論理グループで、それらの NE に アクセスできるユーザーを制御するために使用されます。仮想ドメインに含める要素とその仮 想ドメインへのアクセス権を付与するユーザーを選択します。仮想ドメインは、物理サイト、 デバイス タイプ、ユーザー コミュニティ、または選択するあらゆる指定項目に基づいて設定 できます。すべてのデバイスはROOT-DOMAINに属します。ROOT-DOMAINはすべての新し い仮想ドメインの親ドメインです。

仮想ドメインは、ユーザーグループと連携します。仮想ドメインは、ユーザーがアクセスでき るデバイスを制御しますが、ユーザーグループは、ユーザーがそれらのデバイスで実行できる アクションを決定します。仮想ドメインへのアクセス権を持つユーザーは、ユーザーの権限に 応じて、デバイスを設定したり、アラームを表示したり、仮想ドメインの NE に関するレポー トを生成したりできます。

デバイスを Cisco EPN Manager に追加したら、仮想ドメインを作成できます。各仮想ドメイン には名前が必要です。オプションで説明、電子メール アドレス、およびタイム ゾーンを設定 できます。Cisco EPN Manager は、指定されたタイム ゾーンと電子メール アドレスを使用し て、ドメイン固有のレポートをスケジュールして電子メール送信します。

ユーザーは、一度に 1 つの仮想ドメインで作業します。ユーザーは、[仮想ドメイン(Virtual Domain)]ドロップダウンリストから別の仮想ドメインを選択することによって、現在の仮想 ドメインを変更できます([別の仮想ドメインで作業する](bk_cisco_epnm_7_0_0_user_and_administrator_guide_ga_chapter1.pdf#nameddest=unique_14)を参照してください)。

仮想ドメインをセットアップする前に、ネットワークの特定の領域を管理するユーザーを決定 します。次に、ニーズに応じて(たとえば、地域ごと、デバイスタイプごと、ネットワークが 機能するユーザー コミュニティごと)仮想ドメインを編成します。

### 仮想ドメインが **Cisco EPN Manager** 機能に及ぼす影響

仮想ドメインは、階層構造で編成されています。ROOT-DOMAIN ドメインには、すべての仮 想ドメインが含まれています。

ネットワーク要素は階層的に管理されるため、デバイス(および一部の関連する機能とコン ポーネント)のユーザービューがユーザーの仮想ドメインの影響を受けます。次のトピックで は、これらの機能に対する仮想ドメインの影響について説明します。

- レポートと仮想ドメイン (39 ページ)
- 検索と仮想ドメイン (39 ページ)
- アラームと仮想ドメイン (39 ページ)
- マップおよび仮想ドメイン (39 ページ)
- 設定テンプレートと仮想ドメイン (39 ページ)
- グループおよび仮想ドメインの設定 (40 ページ)
- 電子メール通知と仮想ドメイン (40 ページ)

#### レポートと仮想ドメイン

レポートには、アクティブ仮想ドメインに属しているコンポーネントのみが含まれています。 親仮想ドメインは、その子ドメインからのレポートは表示できません。新しいコンポーネント は、その追加後に生成されたレポートにのみ反映されます。

#### 検索と仮想ドメイン

検索結果には、アクティブドメインに属しているコンポーネントのみが含まれます。検索が実 行され保存されたドメインと同じドメインに位置している場合にのみ保存した検索結果が表示 されます。親ドメインで作業する場合、子ドメインで実行した検索結果は表示されません。

#### アラームと仮想ドメイン

コンポーネントが仮想ドメインに追加された場合、そのコンポーネントの以前のアラームは、 該当する仮想ドメインに表示されません。新しいアラームだけが表示されます。たとえば、 ネットワーク要素が Cisco EPN Manager に追加され、追加の前後でそのネットワーク要素がア ラームを生成した場合は、追加後に生成されたアラームのみがアラーム履歴に記録されます。

![](_page_38_Picture_10.jpeg)

アラーム電子メール通知の場合は、ROOT-DOMAIN 仮想ドメインだけがロケーション通知、 ロケーション サーバー、および Cisco EPN Manager 電子メール通知を有効にできます。 (注)

#### マップおよび仮想ドメイン

マップには、アクティブな仮想ドメインのメンバーであるネットワーク要素のみが表示されま す。

### 設定テンプレートと仮想ドメイン

仮想ドメインで作成または検出した設定テンプレートは、その仮想ドメイン内のネットワーク 要素にのみ適用できます。テンプレートをデバイスに適用してから、そのデバイスを子ドメイ ンに追加した場合は、その子ドメイン内の同じデバイスでもテンプレートを使用できるように なります。

![](_page_38_Picture_16.jpeg)

子ドメインを作成してから、設定テンプレートを仮想ドメイン内の両方のネットワーク要素に 適用した場合は、テンプレートが適用されたパーティションの数が Cisco EPN Manager に正し く反映されない場合があります。 (注)

#### グループおよび仮想ドメインの設定

親ドメインは、子ドメインの設定グループ内のネットワーク要素を表示できます。親ドメイン は、子ドメインの設定グループを編集することもできます。

#### 電子メール通知と仮想ドメイン

仮想ドメインごとに電子メール通知を設定できます。

アラーム電子メール通知の場合は、ROOT-DOMAIN だけがロケーション通知、ロケーション サーバー、および電子メール通知を有効にできます。

### 新しい仮想ドメインの作成

新しい仮想ドメインを作成するには、仮想ドメインの目的の階層に応じて、次のいずれかの手 順を実行します。

![](_page_39_Picture_261.jpeg)

#### **ROOT-DOMAIN** 直下での仮想ドメインの作成

ROOT-DOMAIN の下に空の仮想ドメインを作成する手順を次に示します。また、複数の仮想 ドメインを一括に作成するには、仮想ドメインのリストのインポート (41ページ)の手順を 使用します。

ROOT-DOMAIN の下に仮想ドメインが存在しており、その仮想ドメインの下に新しいドメイ ン(子ドメイン)を作成するには、子仮想ドメイン(サブドメイン)の作成 (41ページ)を 参照してください。

ステップ **1 [**管理(**Administration**)**]** > **[**ユーザー(**Users**)**]** > **[**仮想ドメイン(**Virtual Domains**)**]** の順に選択します。

- ステップ2 [仮想ドメイン (Virtual Domains) 1サイドバーメニューで [i](情報) アイコンをクリックし、[サブドメイ ンの作成(Create Sub Domain)] をクリックします。
- ステップ3 ドメインの名前と説明を入力します。
- ステップ **4** [送信(Submit)] をクリックして、新しく作成された仮想ドメインの概要を表示します。

#### 次のタスク

仮想ドメインへのネットワーク デバイスの追加 (42 ページ)の説明に従って、仮想ドメイン にデバイスを追加します。

#### 子仮想ドメイン (サブドメイン)の作成

次の手順を実行すると、仮想子ドメイン(サブドメインともいう)が作成されます。子仮想ド メインはROOT-DOMAINの直下にあるドメインではなく、ROOT-DOMAIN直下のドメインの 下にあるドメインです。

ROOT-DOMAIN の直下に新しい仮想ドメインを表示させるには、この手順を使用しないでく ださい。その場合には、ROOT-DOMAIN 直下での仮想ドメインの作成 (40 ページ)を参照し てください。

ステップ **1 [**管理(**Administration**)**]** > **[**ユーザー(**Users**)**]** > **[**仮想ドメイン(**Virtual Domains**)**]** を選択します。

ステップ **2** [仮想ドメイン(Virtual Domains)] サイドバー メニューで、次の手順を実行します。

- a) その下に新しい子ドメインを作成するドメインを見つけます。(これは親ドメインと呼ばれます。)
- b) ドメイン名の隣にある情報([i])アイコンをクリックします。データ ポップアップ ウィンドウが開き ます。
- c) ポップアップウィンドウで、[サブドメインを追加 (Add a Sub Domain) ] をクリックします。ナビゲー ションペインがリストビューに切り替わり、[無題(Untitled)] という名前の子ドメインの上に親ドメ インが表示されます。
- ステップ **3** [名前(Name)]テキストボックスに名前を入力します。ナビゲーションペインに表示される名前は、新し い子ドメインを保存した後に [無題(Untitled)] から指定した子ドメイン名に変わります。

**ステップ4** (任意)説明を追加します。

ステップ **5** [作成(Create)] をクリックし、新しい子ドメインを作成することを確認します。

#### 次のタスク

仮想ドメインへのネットワーク デバイスの追加 (42 ページ)の説明に従って、仮想ドメイン にデバイスを追加します。

### 仮想ドメインのリストのインポート

複数の仮想ドメインを作成する予定の場合、またはドメインを複雑な階層にする場合は、より 簡単な方法として、それらを正しくフォーマットされた CSV ファイルで指定して、そのファ イルをインポートできます。CSVフォーマットを使用すれば、作成した仮想ドメインだけでな く、その親ドメインの名前、説明、タイム ゾーン、および電子メール アドレスも指定できま す。仮想ドメインへのネットワーク要素の追加は、別途行う必要があります。

ステップ **1 [**管理(**Administration**)**]** > **[**ユーザー(**Users**)**]** > **[**仮想ドメイン(**Virtual Domains**)**]** の順に選択します。

- ステップ **2** [ドメインのインポート(Import Domain(s))] アイコンをクリックし、ポップアップに表示されるリンクか らサンプル CSV ファイルをダウンロードして CSV ファイルを用意します。
- ステップ **3** [ファイルの選択(Choose File)] をクリックし、CSV ファイルに移動します。
- ステップ **4** [インポート(Import)] をクリックして、CSV ファイルをインポートし、指定した仮想ドメインを作成し ます。

#### 次のタスク

仮想ドメインにデバイスを追加します(仮想ドメインへのネットワーク デバイスの追加 (42 ページ)を参照)。

## 仮想ドメインへのネットワーク デバイスの追加

ネットワーク デバイスを仮想ドメインに追加するには、次の手順に従います。新しいネット ワークデバイスを既存の仮想ドメインに追加すると、そのドメインへのアクセス権を持つユー ザーに対し、追加されたネットワークデバイスがただちにアクセス可能になります(WebGUI を再起動する必要はありません)。

- ステップ **1 [**管理(**Administration**)**]** > **[**ユーザー(**Users**)**]** > **[**仮想ドメイン(**Virtual Domains**)**]** の順に選択します。
- ステップ2 [仮想ドメイン (Virtual Domains) 1サイドバー メニューで、ネットワーク デバイスを追加する仮想ドメイ ンをクリックします。
- ステップ **3** 左ペインで [追加(Add)] アイコンをクリックします。
- ステップ **4** ネットワーク デバイスをグループ単位で追加したり、特定のロケーション グループにネットワーク デバ イス グループを追加することができます。
- ステップ **5** グループからデバイスを追加するには、[グループ(Groups)] タブで [追加(Add)] をクリックします。 [グループの追加(AddGroup)]ポップアップが表示され、適用可能なロケーションとユーザー定義グルー プの一覧が表示されます。デバイスを追加するグループを選択して[選択(Select)]をクリックし、グルー プを[グループ別の選択済みネットワークデバイス(SelectedNetworkDevices byGroup)]表に追加します。
- ステップ **6** 個々のデバイスを追加する場合は、[ネットワークデバイス(Network Devices)] タブを選択し、[追加 (Add)] をクリックすると、[ネットワークデバイスの選択(Select Network Devices)] ポップアップが表 示されます。ここでは、[フィルタ条件 (Filter By) ]ドロップダウン リストを使用して、機能に基づいて ネットワーク デバイスを絞り込むことができます。
- ステップ **7** [フィルタ条件(Filter By)] ドロップダウン リストから、ネットワーク デバイスを選択します。[使用可能 なネットワークデバイス (Available Network Devices) 1テーブルから必要なデバイスを選択して、「選択 (Select)] をクリックし、[選択されたネットワーク デバイス(Selected Network Devices)] テーブルにデ バイスを追加します。
	- [ネットワークデバイスの選択(Select Network Devices)]ダイアログには、親ドメインに含まれ るデバイスだけでなく、管理対象デバイスのすべてがリストされます。親ドメインに含まれて いないデバイスを追加すると、CiscoEPN Managerにより、そのデバイスは子ドメインと親ドメ インに追加されます。 (注)

[すべて選択(Select All)]機能を使用して、1つのショットに500を超えるネットワークデバイ スを追加することはできません。500を超えるデバイスを追加するには、[フィルタ条件(Filter By) ] オプションを複数回使用します。 (注)

ステップ **8** [送信(Submit)] をクリックして、仮想ドメインの内容を表示します。

ステップ9 [保存 (Save)] をクリックして変更を確定します。

次のタスク

ユーザーへの仮想ドメインの割り当て (43 ページ)で説明されている手順に従って、仮想ド メインへのアクセス権をユーザーに付与します。

## ユーザーへの仮想ドメインの割り当て

仮想ドメインをユーザーアカウントに割り当てると、そのユーザーが表示して操作を実行でき るデバイスは、ユーザーに割り当てられたドメイン内のデバイスに制限されます。

![](_page_42_Picture_9.jpeg)

- 外部 AAA を使用しているときは、外部 AAA サーバーの該当するユーザーまたはグループ設 定に仮想ドメインのカスタム属性を追加してください。RADIUS と TACACS+ で Cisco EPN Manager 仮想ドメインを使用する (44ページ)を参照してください。 (注)
- ステップ **1 [**管理(**Administration**)**]** > **[**ユーザー(**Users**)**]** > **[**ユーザーとロール(**Users and Roles**)**]** > **[**ユーザー (**Users**)**]** の順に選択します。
- **ステップ2** デバイスアクセス権を付与するユーザーを選択します。△アイコンをクリックすると、「ユーザーの編集 (Edit User)] ウィンドウが開きます。
- ステップ **3** [仮想ドメイン(VirtualDomains)]スペースから、チェックボックスをオンまたはオフにしてドメインを追 加または削除し、[保存 (Save) ] をクリックします。

### 仮想ドメインの編集

仮想ドメインを調節するには、左側のサイドバーメニューの[仮想ドメイン階層(VirtualDomain Hierarchy)] から仮想ドメインを選択し、このドメインに割り当てられているネットワーク デ バイスを表示または編集します。ROOT-DOMAIN の設定はすべて編集できません。

ステップ **1 [**管理(**Administration**)**]** > **[**ユーザー(**Users**)**]** > **[**仮想ドメイン(**Virtual Domains**)**]** の順に選択します。 ステップ **2** [仮想ドメイン(Virtual Domains)] サイドバー メニューで、編集する仮想ドメインをクリックします。

- ステップ **3** 名前、電子メール アドレス、タイム ゾーン、説明を調整するには、テキスト ボックスに変更内容を入力 します。
- ステップ **4** デバイス メンバーを調整するには、次の手順を実行します。
	- デバイスを追加するには、[追加(Add)] をクリックし、仮想ドメインへのネットワーク デバイスの 追加 (42 ページ)の手順に従います。
	- デバイスを削除するには、デバイスのチェックボックスを使用してデバイスを選択し、[削除(Delete)] をクリックします。

ステップ5 [保存 (Save) 1をクリックして変更内容を適用、保存します。

### 仮想ドメインの削除

仮想ドメインをCiscoEPNManagerから削除するには、以下の手順に従います。この手順では、 仮想ドメインだけが削除され、ネットワーク要素は Cisco EPN Manager から削除されません (ネットワーク要素は引き続き Cisco EPN Manager で管理されます)。

#### 始める前に

仮想ドメインを削除できるのは、以下の場合に限られます。

- ユーザーがアクセスできる唯一のドメインではない場合。つまり、CiscoEPNManagerユー ザーがそのドメインにしかアクセスできない場合、ドメインを削除することはできませ  $h_n$
- ドメインにログインしているユーザーがいない場合。
- ステップ **1 [**管理(**Administration**)**]** > **[**ユーザー(**Users**)**]** > **[**仮想ドメイン(**Virtual Domains**)**]** の順に選択します。
- ステップ2 [仮想ドメイン (Virtual Domains) 1サイドバー メニューで、仮想ドメイン名の横にある情報([i]) アイコ ンをクリックします。これにより、データ ポップアップ ウィンドウが開きます。
- ステップ **3** ポップアップ ウィンドウで [削除(Delete)] をクリックします。
- ステップ **4** [OK] をクリックして、仮想ドメインの削除を確認します。

## **RADIUS** と **TACACS+** で **Cisco EPN Manager** 仮想ドメインを使用する

RADIUS または TACACS+ サーバーは、Cisco EPN Manager 内に存在する仮想ドメインを認識 するように設定する必要があります。これを実行するは、「RADIUSおよびTACACS+のCisco Evolved Programmable Network Manager 仮想ドメイン属性のエクスポート (45 ページ) 」の手 順を使用します。

RADIUS または TACACS+ サーバーにユーザー向けの仮想ドメイン情報が保存されていない場 合は、Cisco EPN Manager で設定された仮想ドメインの数に応じて、以下が発生します。

- Cisco EPN Manager に 1 つの仮想ドメイン(ROOT-DOMAIN)しか割り当てられていない 場合は、デフォルトで ROOT-DOMAIN がユーザーに割り当てられます。
- Cisco EPN Manager に複数の仮想ドメインが割り当てられている場合は、ユーザーがログ インできなくなります。

### **RADIUS** および **TACACS+** の **Cisco Evolved Programmable Network Manager** 仮想ドメイン属 性のエクスポート

RADIUS または TACACS+ を使用する場合は、Cisco Evolved Programmable Network Manager 仮 想ドメイン情報をすべて Cisco ACS または Cisco ISE サーバーにコピーする必要があります。 Cisco Evolved Programmable Network Manager Web GUI に表示される [仮想ドメイン カスタム属 性(Virtual Domains Custom Attributes)] ダイアログボックスを使用して、この操作を実行でき ます。Cisco ACS または Cisco ISE サーバーにデータをエクスポートしない場合、Cisco Evolved Programmable Network Manager ではユーザーがログインできなくなります。

使用するプロトコルに応じて、次の情報をエクスポートする必要があります。

- TACACS+:仮想ドメイン、権限、およびタスク情報が必要です。
- RADIUS:仮想ドメインとロールの情報が必要です(タスクは自動的に追加されます)。

既存の仮想ドメインの子ドメインを作成すると、親仮想ドメインで RADIUS/TACACS+ カスタ ム属性のシーケンス番号も更新されます。これらのシーケンス番号は表示専用で、AAA 統合 には影響しません。

[仮想ドメイン カスタム属性 (Virtual Domains Custom Attributes)  $\frac{1}{2}$  イアログボックスの情報 は、Cisco ACS サーバーで使用できるように事前にフォーマットされています。

![](_page_44_Picture_11.jpeg)

外部サーバーにタスクを追加するときには、[ホームメニューアクセス (Home Menu Access) ] タスクを必ず追加してください。これはすべてのユーザーで必須です。 (注)

#### 始める前に

外部認証の設定 (47ページ)の説明に従い、AAA サーバーを追加し、AAA モードを設定し ていることを確認してください。

- ステップ **1** Cisco Evolved Programmable Network Manager で、次の手順を実行します。
	- a) **[**管理(**Administration**)**]** > **[**ユーザー(**Users**)**]** > **[**仮想ドメイン(**Virtual Domains**)**]** を選択します。
	- b) ウィンドウ右上の [カスタム属性のエクスポート(Export Custom Attributes)] をクリックします。これ により、[仮想ドメイン カスタム属性(Virtual Domains Custom Attributes)] ダイアログが表示されま す。
	- c) 属性リストをコピーします。
- RADIUS を使用する場合は、[RADIUS カスタム属性(RADIUS Custom Attributes)] フィールドの すべてのテキストを選択して右クリックし、[コピー(Copy)] を選択します。
- TACACS+ を使用する場合は、[TACACS+カスタム属性(TACACS+ Custom Attributes)] フィール ドのすべてのテキストを選択して右クリックし、[コピー(Copy)] を選択します。
- ステップ **2** Cisco ACS または Cisco ISE サーバーに情報を貼り付けます。次の手順は、Cisco ACS の既存のユーザー グ ループに情報を追加する方法を示しています。この情報をまだ Cisco ACS または Cisco ISE に追加していな い場合は、次を参照してください。

• Cisco ACS と RADIUS または TACACS+ による外部認証 (57 ページ)

- Cisco ISE と RADIUS または TACACS+ による外部認証 (50 ページ)
- a) [ユーザー設定 (User Setup) ] または [グループ設定 (Group Setup) ] に移動します。

ユーザーベースで仮想ドメインを指定する場合、すべてのカスタム属性情報(たとえば、タスク、ロー ル、仮想ドメインなど)を[ユーザー(User)]カスタム属性ページに追加していることを確認する必 要があります。

- a) 該当するユーザーまたはグループの [設定の編集(Edit Settings)] をクリックします。
- b) 該当するテキスト ボックスに属性一覧を貼り付けます。
- c) これらの属性を有効にするチェックボックスをオンにしてから、[送信して再起動(Submit + Restart)] をクリックします。

## ローカル認証の設定

Cisco EPN Manager はデフォルトでローカル認証を使用します。つまり、ユーザーパスワード が Cisco EPN Manager データベースに保管されて、データベース内のパスワードが検証されま す。

認証モードを確認するには、次の手順を実行します。

#### 手順の概要

**1. [**管理(**Administration**)**]** > **[**ユーザー(**Users**)**]** > **[AAA**(**AAA**)**]** > **[**設定(**Settings**)**]** の 順に選択します。これにより、[AAAモードの設定(AAAModeSettings)]ページが表示さ れます。ローカル認証を使用する場合、パスワードポリシーを設定する必要があります。 ローカル認証のためのグローバル パスワード ポリシーの設定 (34ページ)を参照してく ださい。

#### 手順の詳細

![](_page_46_Picture_353.jpeg)

### ローカル認証での **SSO** の使用

•

ローカル認証で SSO を使用するには、SSO サーバーを追加し、ローカル モードで SSO を使用 するように Cisco EPN Manager を設定する必要があります。

プライマリ サーバーとバックアップ サーバーが存在するハイ アベイラビリティ環境で Cisco EPN Manager を導入した場合、HA 環境での SSO [サーバーの設定](bk_cisco_epnm_7_0_0_user_and_administrator_guide_ga_chapter28.pdf#nameddest=unique_1001)の手順を参照してください。

Cisco EPN Manager は、SSO サインイン ページでのローカライズをサポートしていません。

以下のトピックでは、外部認証用に SSO を設定する方法について説明していますが、同じ手 順を使用して、ローカル認証用に SSO を設定することもできます。唯一の違いは、Cisco EPN Manager サーバーで SSO モードを設定するときに、[ローカル(Local)] モード(RADIUS や TACACS+ ではない)を選択することです。

- SSO サーバーの追加 (64ページ)
- Cisco EPN Manager サーバーでの SSO モードの設定 (65 ページ)

# 外部認証の設定

WebGUIのルートユーザーまたはスーパーユーザー権限を持つユーザーは、外部認証、認可、 およびアカウンティング(AAA)のために外部 RADIUS、TACACS+、SSO サーバーと通信す るように Cisco EPN Manager を設定できます。外部認証を設定することを選択した場合、ユー ザーグループ、ユーザー、認証プロファイル、認証ポリシー、およびポリシールールが、Cisco EPN Managerへのすべてのアクセス要求がルーティングされる外部サーバーで作成済みである 必要があります。

最大 3 つの AAA サーバーを使用できます。ユーザーは、最初のサーバーが到達不能であるか ネットワークに問題がある場合にのみ、2 番目のサーバーで認証されます。

同じ RADIUS、TACACS+、または LDAP プロトコルをサポートしている場合にのみ、最大 3 つの AAA サーバーを一緒に使用できます。プロトコルが異なるサーバーどうしを一緒に使用 することは、サポートされていません。ただし、異なるプロトコルを実行している複数のAAA サーバーを使用する場合は、Cisco ISE または ACS を EPNM と AAA サーバー間のプロキシと して使用する必要があります。この場合、Cisco ISEまたはCisco ACSの設定に基づいて認証ロ ジックを設定する必要があります。 (注)

CLI から外部認証を設定するには、「CLI からの外部 AAA の設定」を参照してください。 詳細については、次のトピックを参照してください。

- 外部認証での RADIUS または TACACS+ の使用
- Cisco ISE と RADIUS または TACACS+ による外部認証
- Cisco ACS と RADIUS または TACACS+ による外部認証
- SSO による外部認証

## 外部認証での **RADIUS** または **TACACS+** の使用

以下のトピックでは、RADIUSまたはTACACS+サーバーを使用するようにCiscoEPN Manager を設定する方法について説明します。

- Cisco EPN Manager への RADIUS または TACACS+ サーバーの追加 (48 ページ)
- Cisco EPN Manager サーバーでの RADIUS または TACACS+ モードの設定 (49 ページ)

#### **Cisco EPN Manager** への **RADIUS** または **TACACS+** サーバーの追加

RADIUS または TACACS+ サーバーを Cisco EPN Manager に追加するには、次の手順に従いま す。

- ステップ **1 [**管理(**Administration**)**]** > **[**ユーザー(**Users**)**]** > **[AAA**(**AAA**)**]** の順に選択し、[サーバー(Servers)] を 選択します。このウィンドウからは、新し RADIUS/TACACS+ サーバーの追加、設定の編集、および削除 を行うことができます。
- ステップ **2** 追加するサーバーのタイプを選択します。

• RADIUS の場合、[RADIUS(RADIUS)] タブをクリックします。 HP アイコンをクリックします。

• TACACS+ の場合、[TACACS+] タブをクリックします。 $\Box$ アイコンをクリックします。

ステップ **3** 必要な情報(IP アドレス、DNS 名など)を入力します。Cisco EPN Manager が外部認証サーバーと通信す るためには、このページで入力された共有秘密が RADIUS また TACACS+ サーバーに設定された共有秘密 と一致している必要があります。サードパーティ製の TACACS+ または RADIUS サーバー用の共有秘密

キーを入力する際は、アルファベット、数字、および特殊文字(**'**(一重引用符)と **"**(二重引用符)を除 く)を使用できます。再送信タイムアウトと再試行の回数を入力します。

- ステップ **4** 認証タイプを選択します。
	- PAP:パスワードベースの認証プロトコルでは、2つのエンティティが1つのパスワードを事前に共有 し、そのパスワードを認証に使用する必要があります。
	- CHAP:チャレンジハンドシェイク認証プロトコルでは、クライアントとサーバーがプレーンテキスト の秘密キーを認識しており、その秘密キーは絶対にネットワーク上に送信されないことが必要になり ます。CHAP は、パスワード認証プロトコル(PAP)より優れたセキュリティを提供します。
- ステップ **5** [テスト(Test)] をクリックして、AAA サーバーの接続を確認します。接続テストは、入力したポート、 認証タイプ、および共有キーが TACACS または RADIUS サーバーと一致する場合にのみ合格します。
- ステップ **6 [**保存(**Save**)**]** をクリックします。
- ステップ **7** RADIUS/TACACS+ サーバーを編集するには、次の手順を実行します。
	- a) RADIUS/TACACS+ サーバーの横にあるチェックボックスをクリックし、21 をクリックします。変更 を加えたら、[保存 (Save) 1をクリックします。
- ステップ **8** RADIUS/TACACS+ サーバーを削除するには、次の手順を実行します。
	- a) RADIUS/TACACS+サーバーの横にあるチェックボックスをクリックし、 をクリックします。[削除 (Delete)] ダイアログボックスが開きます。[削除(Delete)] をクリックして確認します。

### **Cisco EPN Manager** サーバーでの **RADIUS** または **TACACS+** モードの設定

- ステップ **1 [**管理(**Administration**)**]** > **[**ユーザー(**Users**)**]** > **[AAA**(**AAA**)**]** の順に選択し、[設定(Settings)] を選 択します。
- ステップ **2** [TACACS+] または [RADIUS] を選択します。
- ステップ3 「ローカルへのフォールバック (Fallback to Local) 1チェックボックスをオンにすると、外部 AAA サーバー がダウンした場合にローカルデータベースの使用が有効になります。
- ステップ **4** 外部 RADIUS または TACACS+ サーバーがダウンした場合にローカル認証に戻すには、次の手順を実行し ます。
	- a) [ローカルへのフォールバック (Fallback to Local)] を選択します。
	- b) 次のいずれかのフォールバック条件を指定します。
		- •「サーバー無応答時のみ (Only on no server response) 1: 外部サーバーに到達できない、または、 ネットワークに問題がある場合のみ。このオプションを選択すると、AAA ユーザーとしてのみロ グインできます。
		- [認証に失敗したかサーバーが応答しないとき(On authentication failure or no server response)]:外 部サーバーに到達できない、または、ネットワークに問題がある場合と、外部 AAA サーバーで ユーザーを認証できない場合のどちらか。このオプションを選択すると、ローカルユーザーとAAA ユーザーとしてログインできます。

ステップ **5** [すべての変更を保存(Save All Changes)] をクリックします。

## **Cisco ISE** と **RADIUS** または **TACACS+** による外部認証

Cisco Identity Services Engine (ISE) は、認証、認可、およびアカウンティング (AAA) に RADIUS または TACACS+ プロトコルを使用します。Cisco ISE に Cisco Evolved Programmable Network Manager を統合し、RADIUS または TACACS+ プロトコルを使用して Cisco Evolved Programmable Network Manager ユーザーを認証できます。外部認証を使用する場合は、ユー ザー、ユーザーグループ、パスワード、認証プロファイル、認証ポリシー、ポリシー規則など の AAA に必要な詳細を Cisco ISE データベースから保存および確認する必要があります。

![](_page_49_Picture_5.jpeg)

(注) Cisco Evolved Programmable Network Manager は LDAP をネイティブにサポートしています。

![](_page_49_Picture_421.jpeg)

Cisco ISE で外部認証に RADIUS または TACACS+ プロトコルを使用するには、次のタスクを 実行します。

![](_page_50_Picture_401.jpeg)

### **Cisco Evolved Programmable Network Manager** でサポートされる **Cisco ISE** のバージョン

Cisco Evolved Programmable Network Manager は Cisco ISE 1.*x* および 2.*x* リリースをサポートし ています 。

### **Cisco ISE** で の認可ポリシーを設定する

認可ポリシーは、認可プロファイルで定義された特定の権限のセットを形成する、ユーザー定 義のルールまたはルールのセットで構成されます。認可プロファイルに基づいて、Cisco EPN Manager へのアクセス要求が処理されます。

設定可能な認可ポリシーには、次の 2 つのタイプがあります。

- 標準:標準ポリシーは、安定化を目的としており、長期間にわたって効果を発揮し、より 大きなユーザーのグループ、デバイス、または権限の共通セットを共有するグループに適 用するために作成します。
- 例外:例外ポリシーは、限定数のユーザー、デバイス、またはグループにネットワークリ ソースへのアクセスを許可するなどの、即時または短期間のニーズを満たすために作成し ます。例外ポリシーを使用すると、1 人のユーザーまたはユーザーのサブセットに合わせ て調整された、ID グループ、条件、または権限に対する、カスタマイズされた値の特定 のセットを作成できます。

認可ポリシーの詳細については、『Cisco [IdentityServices](http://www.cisco.com/c/en/us/support/security/identity-services-engine/products-installation-and-configuration-guides-list.html) Engine Administrator Guide』の「Manage Authorization Policies and Profiles」の章を参照してください。

Cisco ISE で認可ポリシーを作成するには、次の手順を実行します。

- ステップ **1** 管理者ユーザーとして Cisco ISE にログインします。
- ステップ **2 [**ポリシー(**Policy**)**]** > **[**許可(**Authorization**)**]** を選択します。
- ステップ **3** [標準(Standard)] 領域で、右端にある下矢印をクリックし、[新規ルールを上に挿入(Insert New Rule Above)] または [新規ルールを下に挿入(Insert New Rule Below)] のどちらかを選択します。
- ステップ **4** ルール名を入力して、認可ポリシーの ID グループ、条件、属性、および権限を選択します。

たとえば、ユーザーグループを Cisco EPN Manager-System Monitoring-Group として定義して、そのグルー プを[アイデンティティグループ(Identity Groups)]ドロップダウンリストから選択することができます。 同様に、認証プロファイルを Cisco EPN Manager-System Monitoring-authorization プロファイルとして定義 し、[権限(Permissions)] ドロップダウンリストからこのプロファイルを選択します。これで、Cisco EPN Managerシステムモニタリングアイデンティティグループに属しているすべてのユーザーに、システムモ ニタリングのカスタム属性が定義された適切な認証ポリシーが適用されます。

ステップ **5** [完了(Done)] をクリックしてから、[保存(Save)] をクリックします。

#### **Cisco ISE** にクライアントとして **Cisco Evolved Programmable Network Manager** を追加する

- ステップ **1** admin ユーザーとして Cisco ISE にログインします。
- ステップ **2 [**管理(**Administration**)**]** > **[**ネットワーク リソース(**Network Resources**)**]** > **[**ネットワーク デバイス (**Network Devices**)**]** の順に選択します。
- ステップ **3** [ネットワーク デバイス(Network Devices)] ページで [追加(Add)] をクリックします。
- ステップ **4** Cisco Evolved Programmable Network Manager サーバーのデバイス名と IP アドレスを入力します。
- ステップ **5** [認証設定(Authentication Settings)] チェックボックスをオンにして、共有秘密を入力します。
	- この共有秘密は、Cisco Evolved Programmable Network Manager で Cisco ISE サーバーを RADIUS サーバーとして追加したときに入力した共有秘密と必ず一致するようにします。 (注)

ステップ **6 [**送信(**Submit**)**]** をクリックします。

### **Cisco ISE** でのユーザー グループの作成

- ステップ **1** 管理ユーザーとして Cisco ISE にログインします。
- ステップ **2 [**管理(**Administration**)**]** > **[ID**管理(**Identity Management**)**]** > **[**グループ(**Groups**)**]** を選択します。
- ステップ3 [ユーザー アイデンティティ グループ (User Identity Groups) ] ページで、[追加 (Add)] をクリックしま す。

ステップ **4** [アイデンティティ グループ(Identity Group)] ページで、ユーザー グループの名前と説明を入力します。 ステップ **5 [**送信(**Submit**)**]** をクリックします。

### **Cisco ISE** でのユーザーの作成およびユーザー グループへのユーザーの追加

- ステップ **1** 管理ユーザーとして Cisco ISE にログインします。
- ステップ **2 [**管理(**Administration**)**]** > **[ID**管理(**Identity Management**)**]** > **[ID**(**Identities**)**]** を選択します。
- ステップ3 [ネットワークアクセス ユーザー (Network Access Users) ] ページで [追加 (Add) ] をクリックします。
- ステップ **4** [項目の選択(Select an item)] ドロップダウン リストから、ユーザーを割り当てるユーザー グループを選 択します。
- ステップ **5 [**送信(**Submit**)**]** をクリックします。

#### **Cisco ISE** での **RADIUS** の認証プロファイルの作成

許可プロファイルを作成して、さまざまなタイプのユーザーにネットワークへのアクセスを認 可する方法を定義します。たとえば、VPN 接続を介してネットワークへのアクセスを試みる ユーザーには、有線接続を介してネットワークへのアクセスを試みるユーザーよりも厳しく取 り扱うことを定義できます。

デバイス管理用の認証プロファイルを作成するには、CiscoEvolvedProgrammableNetworkManager 内に作成したユーザー ロール、タスク、仮想ドメインに関連付けられている RADIUS カスタ ム属性を追加する必要があります。

![](_page_52_Picture_12.jpeg)

RADIUSの場合、タスクの属性を追加せずにユーザーロールの属性を追加できます。タスクは ユーザー ロールによって自動的に追加されます。 (注)

Cisco ISE の認証プロファイルの詳細については、『Cisco Identity Services Engine [Administrator](http://www.cisco.com/c/en/us/support/security/identity-services-engine/products-installation-and-configuration-guides-list.html) [Guide](http://www.cisco.com/c/en/us/support/security/identity-services-engine/products-installation-and-configuration-guides-list.html)』の認証ポリシーとプロファイルの管理に関する情報を参照してください。

Cisco ISE で RADIUS の認証プロファイルを作成するには、次の手順を実行します。

#### 始める前に

次に示す RADIUS のすべての Cisco Evolved Programmable Network Manager カスタム属性のリス トがあることを確認します。次の手順では、この情報をCisco ISEに追加する必要があります。

- Cisco Evolved Programmable Network Manager ユーザー ロールとタスク: を参照してくださ い。RADIUS および TACACS+ の Cisco EPN Manager ユーザーグループとロール属性のエ クスポート (27 ページ)
- Cisco EPN Manager 仮想ドメイン: RADIUS および TACACS+の Cisco Evolved Programmable Network Manager 仮想ドメイン属性のエクスポート (45 ページ)を参照してください。

ステップ **1** 管理ユーザーとして Cisco ISE にログインします。

- ステップ **2 [**ポリシー(**Policy**)**]** > **[**ポリシー要素(**Policy Elements**)**]** > **[**結果(**Results**)**]** を選択します。
- ステップ **3** 左側のサイドバーのメニューから **[**認証(**Authorization**)**]** > **[**認証プロファイル(**Authorization Profiles**)**]** の順に選択します。
- ステップ **4** [標準認証プロファイル(Standard Authorization Profiles)] ページで、[追加(Add)] をクリックします。
- ステップ **5** [認証プロファイル(Authorization Profile)] ページで、認証プロファイルの名前と説明を入力します。
- ステップ **6** [アクセス タイプ(Access Type)] ドロップダウンリストから、[ACCESS\_ACCEPT] を選択します。
- ステップ **7** [詳細な属性設定(Advanced Attributes Settings)] エリアで、次のアイテムのずべての RADIUS カスタム属 性のリストを貼り付けます。
	- ユーザー ロール
	- 仮想ドメイン
	- ユーザータスクを追加する場合は、必ずホームメニューアクセスタスクを追加してください。 これは必須です。 (注)

ステップ **8 [**送信(**Submit**)**]** をクリックします。

### **Cisco ISE** での **TACACS+** の認証プロファイルの作成

権限プロファイルを作成して、さまざまなタイプのユーザーにネットワークへのアクセスを認 可する方法を定義できます。たとえば、VPN接続を介してネットワークへのアクセスを試みる ユーザーには、有線接続を介してネットワークへのアクセスを試みるユーザーよりも厳しく取 り扱うことを定義できます。

デバイス管理用の認証プロファイルを作成するには、CiscoEvolvedProgrammableNetworkManager 内に作成したユーザーロール、タスク、仮想ドメインに関連付けられているTACACS+カスタ ム属性を追加する必要があります。

Cisco ISE 認証プロファイルの詳細については、『Cisco Identity Services Engine [Administrator](http://www.cisco.com/c/en/us/support/security/identity-services-engine/products-installation-and-configuration-guides-list.html) [Guide](http://www.cisco.com/c/en/us/support/security/identity-services-engine/products-installation-and-configuration-guides-list.html)』の認証ポリシーおよび認証プロファイルの管理に関する情報を参照してください。

Cisco ISE で TACACS+ 用の認証プロファイルを作成するには、次の手順に従います。

#### 始める前に

次に示す TACACS+ のすべての Cisco Evolved Programmable Network Manager カスタム属性のリ ストがあることを確認します。次の手順では、この情報を Cisco ISE に追加する必要がありま す。

• Cisco Evolved Programmable Network Manager ユーザー ロールとタスク : を参照してくださ い。RADIUS および TACACS+ の Cisco EPN Manager ユーザーグループとロール属性のエ クスポート (27 ページ)

- Cisco Evolved Programmable Network Manager 仮想ドメイン。参照先: RADIUS および TACACS+ の Cisco Evolved Programmable Network Manager 仮想ドメイン属性のエクスポー ト (45 ページ)
- ステップ **1** 管理ユーザーとして Cisco ISE にログインします。
- ステップ **2 [**ワークセンター(**Work Center**)**]** > **[**デバイス管理(**Device Administration**)**]** > **[**ポリシー要素(**Policy Elements**)**]** を選択します。
- ステップ **3** 左側のサイドバーから、**[**結果(**Results**)**]** > **[TACACS** プロファイル(**TACACS Profiles**)**]** を選択します。
- ステップ **4** [TACACS プロファイル(TACACS Profiles)] ページで、[追加(Add)] をクリックします。
- ステップ **5** [アクセス タイプ(Access Type)] ドロップダウンリストから、[ACCESS\_ACCEPT] を選択します。
- ステップ **6** [TACACS プロファイル(TACACS Profiles)] ページで、認証プロファイルの名前と説明を入力します。
- ステップ7 [プロファイル属性の raw ビュー (Raw View Profile Attributes) ] 領域に、次についての TACACS+ のカスタ ム属性の完全なリストを貼り付けます。
	- タスクを含むユーザー ロール
	- 仮想ドメイン
	- [ホーム メニュー アクセス(Home Menu Access)] タスクを必ず追加してください。これは必須 です。 (注)
- ステップ **8 [**送信(**Submit**)**]** をクリックします。

#### **Cisco ISE** で の認可ポリシーを設定する

認可ポリシーは、認可プロファイルで定義された特定の権限のセットを形成する、ユーザー定 義のルールまたはルールのセットで構成されます。認可プロファイルに基づいて、Cisco EPN Manager へのアクセス要求が処理されます。

設定可能な認可ポリシーには、次の 2 つのタイプがあります。

- 標準:標準ポリシーは、安定化を目的としており、長期間にわたって効果を発揮し、より 大きなユーザーのグループ、デバイス、または権限の共通セットを共有するグループに適 用するために作成します。
- 例外:例外ポリシーは、限定数のユーザー、デバイス、またはグループにネットワークリ ソースへのアクセスを許可するなどの、即時または短期間のニーズを満たすために作成し ます。例外ポリシーを使用すると、1 人のユーザーまたはユーザーのサブセットに合わせ て調整された、ID グループ、条件、または権限に対する、カスタマイズされた値の特定 のセットを作成できます。

認可ポリシーの詳細については、『Cisco Identity Services Engine Administrator Guide』の「Manage Authorization Policies and Profiles」の章を参照してください。

Cisco ISE で認可ポリシーを作成するには、次の手順を実行します。

- ステップ **1** 管理者ユーザーとして Cisco ISE にログインします。
- ステップ **2 [**ポリシー(**Policy**)**]** > **[**許可(**Authorization**)**]** を選択します。
- ステップ **3** [標準(Standard)] 領域で、右端にある下矢印をクリックし、[新規ルールを上に挿入(Insert New Rule Above) 1または [新規ルールを下に挿入 (Insert New Rule Below) ] のどちらかを選択します。
- ステップ **4** ルール名を入力して、認可ポリシーの ID グループ、条件、属性、および権限を選択します。

たとえば、ユーザーグループを Cisco EPN Manager-System Monitoring-Group として定義して、そのグルー プを[アイデンティティグループ(Identity Groups)]ドロップダウンリストから選択することができます。 同様に、認証プロファイルを Cisco EPN Manager-System Monitoring-authorization プロファイルとして定義 し、[権限(Permissions)] ドロップダウンリストからこのプロファイルを選択します。これで、Cisco EPN Managerシステムモニタリングアイデンティティグループに属しているすべてのユーザーに、システムモ ニタリングのカスタム属性が定義された適切な認証ポリシーが適用されます。

ステップ **5** [完了(Done)] をクリックしてから、[保存(Save)] をクリックします。

#### **Cisco ISE** での認証ポリシーの作成

認証ポリシーは、Cisco ISE が Cisco EPN Manager と通信するために使用するプロトコルを定義 します。また、Cisco EPN Manager に対するユーザーの認証に使用するアイデンティティ ソー スを特定します。アイデンティティソースは、ユーザー情報が格納されている内部または外部 データベースです。

Cisco ISE で作成できる認証ポリシーには、次の 2 つのタイプがあります。

- シンプルな認証ポリシー:このタイプのポリシーでは、ユーザーの認証に使用できるプロ トコルとアイデンティティ ソースを選択できます。
- ルールベースの認証ポリシー:このタイプのポリシーでは、許可するプロトコルとアイデ ンティティ ソースを Cisco ISE に動的に選択させるための条件を定義できます。

認証ポリシーの詳細については、『Cisco Identity Services Engine Administrator Guide』の「Manage Authentication Policies」の章を参照してください。

Cisco ISE で認証ポリシーを作成するには、次の手順に従います。

- ステップ **1** 上級管理ユーザーまたはシステム管理ユーザーとして Cisco ISE にログインします。
- ステップ **2 [**ポリシー(**Policy**)**]** > **[**認証(**Authentication**)**]** の順に選択します。
- ステップ **3** 必要な認証ポリシーを作成するために、[ポリシー タイプ(Policy Type)] として [シンプル(Simple)] ま たは [ルールベース(Rule-Based)] を選択します。
- ステップ **4** 選択したポリシー タイプに基づいて、必要な情報を入力します。
- ステップ5 [保存 (Save) 1をクリックします。

## **Cisco ACS** と **RADIUS** または **TACACS+** による外部認証

CiscoSecureAccessControlSystem(ACS)は販売されなくなりました。詳細については、「[Cisco](https://www.cisco.com/c/en/us/products/collateral/security/secure-access-control-system/eos-eol-c51-738197.html) Secure Access Control System [の販売終了およびライフサイクル終了のお知らせ」](https://www.cisco.com/c/en/us/products/collateral/security/secure-access-control-system/eos-eol-c51-738197.html)を参照してく ださい。Cisco Evolved Programmable Network Manager と Cisco ACS との統合については、今後 新たな開発は予定されていません。ACS との統合のサポート終了日は、2020 年 8 月 31 日に予 定されており、同日に ACS 製品が廃止される予定です。

Cisco Secure Access Control System (ACS) は、認証、認可、およびアカウンティング (AAA) にRADIUSおよびTACACS+プロトコルを使用します。Cisco ACSにCisco Evolved Programmable Network Manager を統合し、RADIUS または TACACS+ プロトコルを使用して Cisco Evolved Programmable Network Manager ユーザーを認証できます。外部認証を使用する場合は、ユー ザー、ユーザーロール、パスワード、認証プロファイル、認証ポリシー、ポリシー規則などの AAA に必要な詳細を Cisco ACS データベースから保存および確認する必要があります。

Cisco ACS で外部認証に RADIUS または TACACS+ プロトコルを使用するには、次のタスクを 実行します。

![](_page_56_Picture_427.jpeg)

![](_page_57_Picture_517.jpeg)

### **Cisco Evolved Programmable Network Manager** でサポートされる **Cisco ACS** のバージョン

Cisco EvolvedProgrammable Network Manager は Cisco ACS5.*x* リリースをサポートしています。

### **Cisco ACS** にクライアントとして **Cisco EPN Manager** を追加する

- ステップ **1** admin ユーザーとして Cisco ACS にログインします。
- ステップ **2** 左側のサイドバーから、**[**ネットワークリソース(**NetworkResources**)**]**>**[**ネットワークデバイス(**Network Devices**)**]** > **[**ネットワーク デバイスおよび **AAA** クライアント(**Network Devices and AAA Clients**)**]** の順 に選択します。
- ステップ3 [ネットワークデバイス (Network Devices) ] ページで [作成 (Create) ] をクリックします。
- ステップ **4** Cisco EPN Manager サーバーのデバイス名と IP アドレスを入力します。
- ステップ **5** 認証オプションで [RADIUS] または [TACACS+] を選択し、共有秘密を入力します。
	- この共有秘密は、Cisco EPN Manager で Cisco ACS サーバーを RADIUS または TACACS+ サー バーとして追加したときに入力した共有秘密と必ず一致するようにします。 (注)

ステップ **6 [**送信(**Submit**)**]** をクリックします。

### **Cisco ACS** でのユーザー グループの作成

- ステップ **1** admin ユーザーとして Cisco ACS にログインします。
- ステップ **2** 左側のサイドバーから、**[**ユーザーと **ID** ストア(**Users and Identity Stores**)**]** > **[**アイデンティティ グルー プ(**Identity Groups**)**]** の順に選択します。
- ステップ **3** [アイデンティティグループ(Identity Groups)] ページで [作成(Create)] をクリックします。
- ステップ **4** グループの名前と説明を入力します。
- ステップ **5** ユーザー グループの親ネットワーク デバイス グループを選択します。
- ステップ **6 [**送信(**Submit**)**]** をクリックします。

### **Cisco ACS** でのユーザーの作成とユーザー グループへのユーザーの追加

- ステップ **1** admin ユーザーとして Cisco ACS にログインします。
- ステップ **2** 左側のサイドバーから、**[**ユーザーと**ID**ストア(**Users and Identity Stores**)**]** > **[**内部**ID**ストア(**Internal Identity Stores**)**]** > **[**ユーザー(**Users**)**]** の順に選択します。
- ステップ **3** [内部ユーザー(Internal Users)] ページで [作成(Create)] をクリックします。
- ステップ **4** 次の必須詳細情報を入力します。
- ステップ5 [アイデンティティグループ (Identity Group) ] フィールドで [選択 (Select) ] を選択して、ユーザーを割 り当てるユーザー グループを選択します。
- ステップ **6 [**送信(**Submit**)**]** をクリックします。

### **Cisco ACS** での **RADIUS** 用の認証プロファイルの作成

許可プロファイルを作成して、さまざまなタイプのユーザーにネットワークへのアクセスを認 可する方法を定義します。たとえば、VPN 接続を介してネットワークへのアクセスを試みる ユーザーには、有線接続を介してネットワークへのアクセスを試みるユーザーよりも厳しく取 り扱うことを定義できます。

デバイス管理用の認証プロファイルを作成するには、CiscoEvolvedProgrammableNetworkManager 内に作成したユーザー ロール、タスク、仮想ドメインに関連付けられている RADIUS カスタ ム属性を追加する必要があります。

![](_page_58_Picture_20.jpeg)

RADIUSの場合、タスクの属性を追加せずにユーザーロールの属性を追加できます。タスクは ユーザー ロールによって自動的に追加されます。 (注)

Cisco ACS 認証プロファイルおよびポリシーの詳細については、『User Guide for Cisco [Secure](http://www.cisco.com/c/en/us/support/security/secure-access-control-system/products-user-guide-list.html) Access [Control](http://www.cisco.com/c/en/us/support/security/secure-access-control-system/products-user-guide-list.html) System』のポリシー要素およびアクセス ポリシーの管理に関する章を参照して ください。

Cisco ACS で RADIUS 用の認証プロファイルを作成するには、次の手順に従います。

#### 始める前に

RADIUS 用の次の Cisco Evolved Programmable Network Manager カスタム属性を完全に網羅した リストを用意しておきます。次の手順では、この情報を Cisco ACS に追加する必要がありま す。

- Cisco Evolved Programmable Network Manager ユーザー ロールとタスク: を参照してくださ い。RADIUS および TACACS+ の Cisco EPN Manager ユーザーグループとロール属性のエ クスポート (27 ページ)
- Cisco EPN Manager 仮想ドメイン: RADIUS および TACACS+の Cisco Evolved Programmable Network Manager 仮想ドメイン属性のエクスポート (45 ページ)を参照してください。
- ステップ **1** 管理ユーザーとして Cisco ACS にログインします。
- ステップ **2** 左側のサイドバーから、**[**ポリシー要素(**Policy Elements**)**]** > **[**認証と許可(**Authorizations and Permissions**)**]** > **[**ネットワークアクセス(**Network Access**)**]** > **[**認証プロファイル(**Authorization Profiles**)**]** の順に選択します。
- **ステップ3** [作成 (Create) ] をクリックします。
- ステップ **4** [一般(General)] タブで、認証プロファイルの名前と説明を入力します。
- ステップ **5** [RADIUS 属性(RADIUS Attributes)] タブをクリックし、以下についての RADIUS カスタム属性の完全な リストを貼り付けます。
	- ユーザー ロール
	- 仮想ドメイン
	- ユーザータスクを追加する場合は、必ずホームメニューアクセスタスクを追加してください。 これは必須です。 (注)

ステップ **6 [**送信(**Submit**)**]** をクリックします。

#### **Cisco ACS** での **TACACS+** の認証プロファイルの作成

デバイス管理用の認証プロファイルを作成するには、CiscoEvolvedProgrammableNetworkManager で作成されたユーザーロールおよび仮想ドメインに関連付けられているTACACS+カスタム属 性を追加する必要があります。

![](_page_60_Picture_2.jpeg)

TACACS+では、ユーザータスクの属性を追加する必要はありません。これらはユーザーロー ルに基づいて自動的に追加されます。 (注)

Cisco ACS 認証プロファイルとポリシーの詳細については、『User Guide for Cisco Secure Access [Control](http://www.cisco.com/c/en/us/support/security/secure-access-control-system/products-user-guide-list.html) System』のポリシー要素とアクセス ポリシーの管理に関する章を参照してください。

Cisco ACS で TACACS+ の認証プロファイルを作成するには、次の手順を実行します。

#### 始める前に

次に示すすべての Cisco Evolved Programmable Network Manager カスタム属性のリストがあるこ とを確認します。次の手順では、この情報を Cisco ACS に追加する必要があります。

- Cisco Evolved Programmable Network Manager ユーザー ロールとタスク: を参照してくださ い。RADIUS および TACACS+ の Cisco EPN Manager ユーザーグループとロール属性のエ クスポート (27 ページ)
- Cisco EPN Manager 仮想ドメイン : RADIUS および TACACS+の Cisco Evolved Programmable Network Manager 仮想ドメイン属性のエクスポート (45 ページ)を参照してください。
- ステップ **1** admin ユーザーとして Cisco ACS にログインします。
- ステップ **2** 左側のサイドバーから、**[**ポリシー要素(**Policy Elements**)**]** > **[**認証と許可(**Authorizations and Permissions**)**]** > **[**デバイス管理(**Device Administration**)**]** > **[**シェル プロファイル(**Shell Profiles**)**]** の順 に選択します。
- **ステップ3** [作成 (Create) ] をクリックします。
- ステップ **4** [一般(General)] タブで、認証プロファイルの名前と説明を入力します。
- ステップ **5** [カスタム属性(Custom Attributes)] タブをクリックし、次のアイテムのずべての TACACS+ カスタム属性 のリストを貼り付けます。
	- タスクを含むユーザー ロール
	- 仮想ドメイン

ステップ **6 [**送信(**Submit**)**]** をクリックします。

#### **Cisco ACS** での **Cisco EPN Manager** 用アクセス サービスの作成

アクセスサービスには、アクセス要求の認証および認可ポリシーが含まれています。使用事例 (デバイス管理(TACACS+)やネットワーク アクセス(RADIUS)など)ごとに異なるアク セス サービスを作成できます。

Cisco ACS でアクセス サービスを作成するときに、サービスに含まれるポリシーのタイプとポ リシー構造を定義します。たとえば、デバイス管理やネットワークアクセス用のポリシーがあ ります。

![](_page_61_Figure_2.jpeg)

サービス選択ルールを定義する前に、アクセスサービスを作成する必要がありますが、サービ スにポリシーを定義する必要はありません。 (注)

Cisco EPN Manager の要求用にアクセス サービスを作成するには、次の手順を実行します。

- ステップ **1** 管理ユーザーとして Cisco ACS にログインします。
- ステップ **2** 左側のサイドバーから、**[**アクセス ポリシー(**Access Policies**)**]** > **[**アクセス サービス( **Access Services**)**]** の順に選択します。
- ステップ3 [作成 (Create) 1をクリックします。
- ステップ **4** アクセス サービスの名前と説明を入力します。
- ステップ **5** アクセス サービスのポリシー構造を定義するために、次のいずれかのオプションを選択します。
	- •「サービステンプレートベース (Based on service template)]: 定義済みテンプレートに基づいたポリ シーを含むアクセス サービスを作成します。
	- [既存のサービス ベース (Based on existing service) 1 : 既存のアクセス サービスに基づいたポリシーを 含むアクセス サービスを作成します。ただし、新しいアクセス サービスには既存のサービスのポリ シー ルールは含まれません。
	- [ユーザー選択のサービス タイプ(User selected service type)] : ユーザーがアクセス サービスのタイプ を選択できます。選択可能なオプションには、ネットワーク アクセス(RADIUS)、デバイス管理 (TACACS+)、外部プロキシ(外部 RADIUS または TACACS+ サーバー)があります。
- ステップ6 [次へ (Next) ] をクリックします。
- ステップ **7** サービス アクセスに使用できる認証プロトコルを選択します。
- ステップ8 [終了(Finish) ] をクリックします。

### **Cisco ACS** での認証ポリシー ルールの作成

- ステップ **1** admin ユーザーとして Cisco ACS にログインします。
- ステップ **2** 左側のサイドバーから、**[**アクセスポリシー(**Access Policies**)**]** > **[**アクセスサービス(**Access Services**)**]** > **[**サービス(**service**)**]** > **[**認証(**Authorization**)**]** の順に選択します。
- **ステップ3** [作成 (Create)] をクリックします。
- ステップ **4** ルール名を入力し、ルール ステータスを選択します。
- ステップ **5** ルールの必須条件を設定します。

たとえば、ロケーション、デバイスタイプ、または作成したユーザーグループに基づいてルールを作成で きます。

ステップ **6** ネットワークアクセス(RADIUS)の認証ポリシールールを作成する場合は、認証ポリシールールにマッ ピングする必須認証プロファイルを選択します。

> あるいは、デバイス管理(TACACS+)の認証ポリシー ルールを作成する場合は、認証ポリシー ルールに マッピングする必須シェル プロファイルを選択します。

> 複数の認証プロファイルまたはシェルプロファイルを使用する場合は、優先順位の高い順に並 べる必要があります。 (注)

ステップ **7** [OK] をクリックします。

#### **Cisco ACS** でのサービス セレクション ポリシーの設定

サービス セレクション ポリシーでは、着信要求に適用するアクセス サービスを決定します。 たとえば、TACACS+ プロトコルを使用するアクセス要求にデバイス管理アクセス サービスを 適用するサービス セレクション ポリシーを設定できます。

次の2種類のサービス セレクション ポリシーを設定できます。

- 単純なサービス セレクション ポリシー:すべての要求に同じアクセス サービスを適用し ます。
- ルール ベースのサービス セレクション ポリシー:1 つ以上の条件とその結果(着信要求 に適用されるアクセス サービス) が設定されています。

サービス セレクション ポリシーを設定するには、次の手順を実行します。

- ステップ **1** admin ユーザーとして Cisco ACS にログインします。
- ステップ **2** 左側のサイドバーから、**[**アクセス ポリシー(**Access Policies**)**]** > **[**アクセス サービス(**AccessServices**)**]** > **[**サービス セレクション ルール(**Service Selection Rules**)**]** の順に選択します。
- ステップ **3** 単純なサービス セレクション ポリシーを設定するには、[単一結果の選択(Single result selection)] オプ ション ボタンをクリックし、すべての要求に適用するアクセス サービスを選択します。 または、ルールベースのサービスセレクションポリシーを設定するには、[ルールベースの結果選択(Rule based result selection)] オプション ボタンをオンにし、[作成(Create)] をクリックします。
- ステップ **4** ルール名を入力し、ルール ステータスを選択します。
- ステップ **5** サービス セレクション ポリシーのプロトコルとして [RADIUS] または [TACACS+] を選択します。
- ステップ **6** 必要な複合条件を設定し、着信要求に適用するアクセス サービスを選択します。
- ステップ **7** [OK] をクリックし、[変更の保存(Save Changes)] をクリックします。

### **SSO** による外部認証

(RADIUS または TACACS+ サーバーの有無にかかわらず) SSO をセットアップおよび使用す るには、これらのトピックを参照してください。

- SSO サーバーの追加 (64ページ)
- SSO サーバーの削除 (64 ページ)
- Cisco EPN Manager サーバーでの SSO モードの設定 (65 ページ)

Cisco EPN Manager では、SSO サインイン ページのローカリゼーションをサポートしていませ  $h_{\circ}$ 

#### **SSO** サーバーの追加

プライマリ サーバーとバックアップ サーバーが含まれる高可用性環境に Cisco EPN Manager が 導入されている場合は、HA 環境での SSO [サーバーの設定](bk_cisco_epnm_7_0_0_user_and_administrator_guide_ga_chapter28.pdf#nameddest=unique_1001)の手順を参照してください。

Cisco EPN Manager には最大 3 つの AAA サーバーを設定できます。

- ステップ **1 [**管理(**Administration**)**]** > **[**ユーザー(**Users**)**]** > **[AAA**(**AAA**)**]** の順に選択し、[サーバー(Servers)] を 選択します。[SSO (SSO)] タブを選択します。このウィンドウからは、新しい SSO サーバーの追加、設 定の編集、および削除を行うことができます。
- ステップ2 <sup>|+||</sup>アイコンをクリックします。
- ステップ **3** SSO 情報を入力します。SSO サーバー認証要求のサーバー再試行回数は最大 9 回です。
- ステップ **4 [**保存(**Save**)**]** をクリックします。
	- SSO サーバーとして使用している Cisco EPN Manager サーバーを追加することもできます。追 加するには、[自身をSSOサーバーとして追加(Add self asSSO)] チェックボックスを選択しま す。 (注)

#### **SSO** サーバーの削除

Cisco EPN Manager に追加された SSO サーバーを削除できます。SSO サーバーを削除するに は、次の手順を実行します。

- ステップ **1 [**管理(**Administration**)**]** > **[**ユーザー(**Users**)**]** > **[AAA**(**AAA**)**]** の順に選択し、[サーバー(Servers)] を 選択します。[SSO (SSO) 1タブを選択します。
- ステップ **2** 削除するサーバーを選択します。
- ステップ3 SSO サーバーの横にあるチェックボックスをクリックし、<sup>1面</sup> をクリックします。「削除(Delete) 1ダイア ログボックスが開きます。[削除 (Delete) ] をクリックして確認します。

#### **Cisco EPN Manager** サーバーでの **SSO** モードの設定

SSO サーバーが SSO クライアントに追加されたときに、SSO 機能によって CA 証明書が配布 されます。

Cisco EPN Managerは、CAおよび自己署名証明書をサポートしますが、その場合、SSOクライ アントと SSO サーバーにあるサーバーの完全修飾ドメイン名 (FODN) が証明書の Common Name(CN)フィールドに含まれていることが必要です。このサーバーは、IP アドレスから FQDNに名前解決できることが必要です。さらに、ホスト名がFQDNの最も左のコンポーネン トと一致する必要があります。SSO には正確な DNS 設定が必要です。完全修飾ドメイン名 (FQDN)を使用して DNS を定義する必要があります。たとえば、FQDN を使用して DNS を 設定する場合の nslookup コマンドと予想されるデータは次のとおりです。

hostname *CUSTOMER\_HOSTNAME* nslookup *CUSTOMER\_HOSTNAME* Server:... Address:... Name: *CUSTOMER\_HOSTNAME.example*.com Address:....

SSO 操作の場合、Cisco EPN Manager は、SSL/TLS 証明書の CN フィールドに FQDN が含まれ ていることを必要とします。Cisco EPN Manager サーバーが使用する証明書の CN フィールド にFQDNが含まれていることを確認するには、ブラウザを使用して証明書を表示します。証明 書のCNフィールドにFQDNが含まれていない場合は、証明書を再生成して、古い証明書を使 用しているすべてのユーザーに再配布する必要があります。

![](_page_64_Picture_7.jpeg)

(注)

- 次の手順を使用して SSO を設定するが、ローカル認証を使用する場合は、ステップ 2 で [ロー カル(Local)] を選択します。
- ステップ **1 [**管理(**Administration**)**]** > **[**ユーザー(**Users**)**]** > **[AAA**(**AAA**)**]** の順に選択し、[SSOの設定(SSO Settings) 1を選択します。
- ステップ **2** 使用する [SSOサーバーAAAモード(SSO Server AAA Mode)] を選択します。一度に 1 つのみ選択できま す。
- ステップ **3** [シングルサインアウトの有効化(EnableSingleSign-Out)] チェックボックスをオンまたはオフにします。
- ステップ **4** [チケット認可チケットタイムアウト(Ticket Granting Ticket Timeout)] ドロップダウンから期間を選択し ます。
- ステップ5 [すべての変更を保存 (Save All Changes)] をクリックします。

**Cisco EPN Manager** サーバーでの **SSO** モードの設定

翻訳について

このドキュメントは、米国シスコ発行ドキュメントの参考和訳です。リンク情報につきましては 、日本語版掲載時点で、英語版にアップデートがあり、リンク先のページが移動/変更されている 場合がありますことをご了承ください。あくまでも参考和訳となりますので、正式な内容につい ては米国サイトのドキュメントを参照ください。